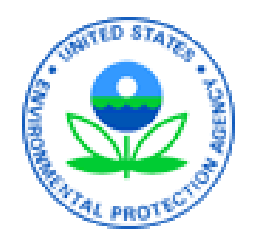

# Combined Air Emissions Reporting System (CAERS) Welcome to CAERS for NACAA

October 17, 2022

### Disclaimer

Any data or facility information shown in the training, is illustrative only, and should not be confused with a facility's live report for any given inventory year.

### What is CAERS?

Combined Air Emissions Reporting System (CAERS): an application that allows:

- **industry** from subscribed State, Local, or Tribal authorities (or SLTs) to report their air emissions so industry you can:
	- Meet SLT-specific air emissions reporting requirements
	- Report annually or triennially to Air Emissions Reporting Rule (AERR per 40 Code of Federal Regulations or CFR, Part 51) via your SLT.
	- Optionally, get a head start on Toxics Release Inventory (TRI) air toxics emissions (per 40 CFR, Part 372), to be finished in TRI-MEweb
- **SLTs** to meet their AERR requirements

Industry works with their SLT to determine if they should report.

# CAER User Roles - Preparer

Is authorized to prepare an emissions report for that facility (e.g., consultant, staff person working for the facility).

- There may be more than one preparer for a facility (each with an account associated with the facility). If submitting HAPs data for TRI within CAERS, this could include the TRI preparer.
- There may be a single preparer for more than one facility (with an account associated with several facilities).
- A preparer cannot fulfill the same role as the Certifier, not authorized to certify and submit the report on behalf of the facility.

### CAERS User Roles - Certifier

Can prepare the emissions report and is also authorized to certify the emissions report to meet your legal obligation for reporting to your SLT.

- There may be only *one* Certifier for a facility.
- There may be a single Certifier for more than one facility (multiple facilities associated with the certifier account).
- The Certifier can also be the preparer (only one CAERS account needed).

Total toxics air emissions are made available for TRI-MEweb once the facility has certified the report in CAERS. Certification of the report signals to CAERS that the report is complete, but it is not a certification of the TRI submission. Toxics air data is certified in TRI-MEweb, not CAERS.

### **CEPA** United States Environmental Protection Agency

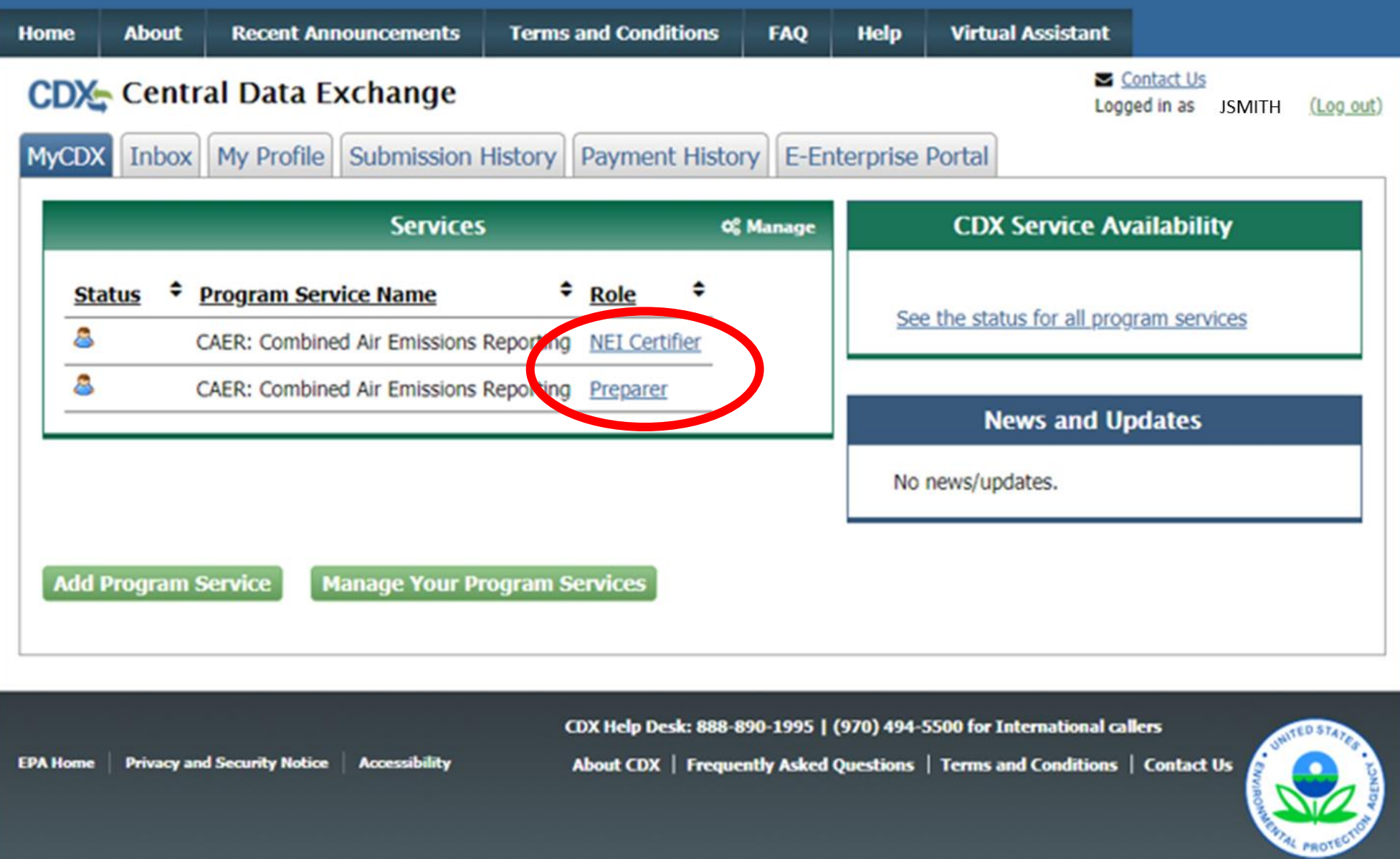

### System Requirements

To use CAERS, you will need:

- A recent version of any internet browser such as Chrome, Explorer, Edge, or Firefox. Your internet connectivity will determine how fast data can be uploaded.
- Microsoft Excel: Bulk uploads will be in "XLSX".
- JSON upload forthcoming.

.

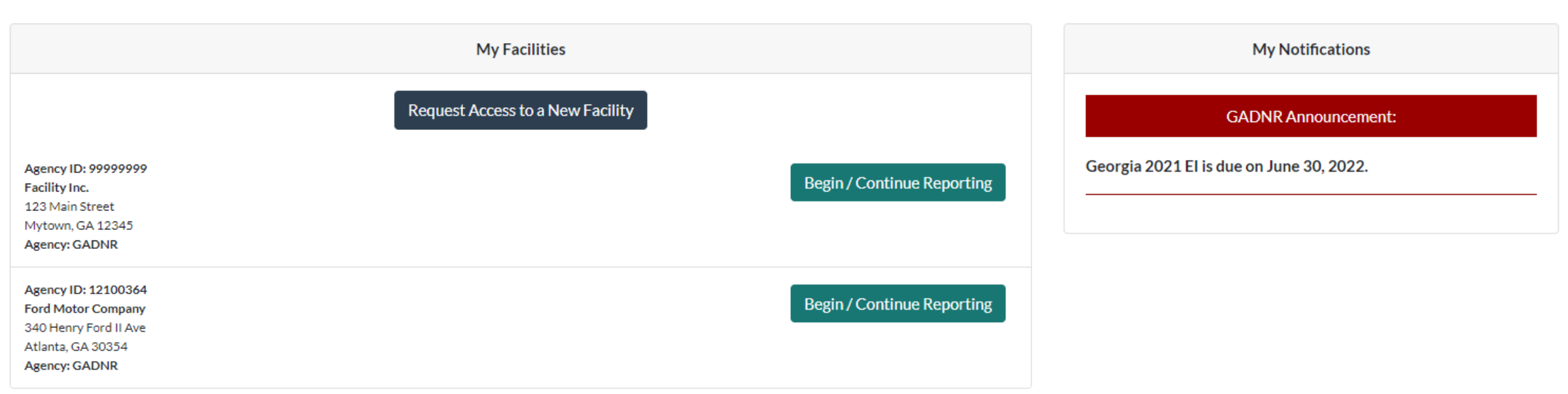

- Familiarize you with CAERS features but not exhaustive
- Detailed trainings on specific aspects of CAERS are forthcoming
- Go to the User Guide for more information (will be updated for March release)

- **Three options for data entry:**
	- **User interface**

### CAERS Main Report Page

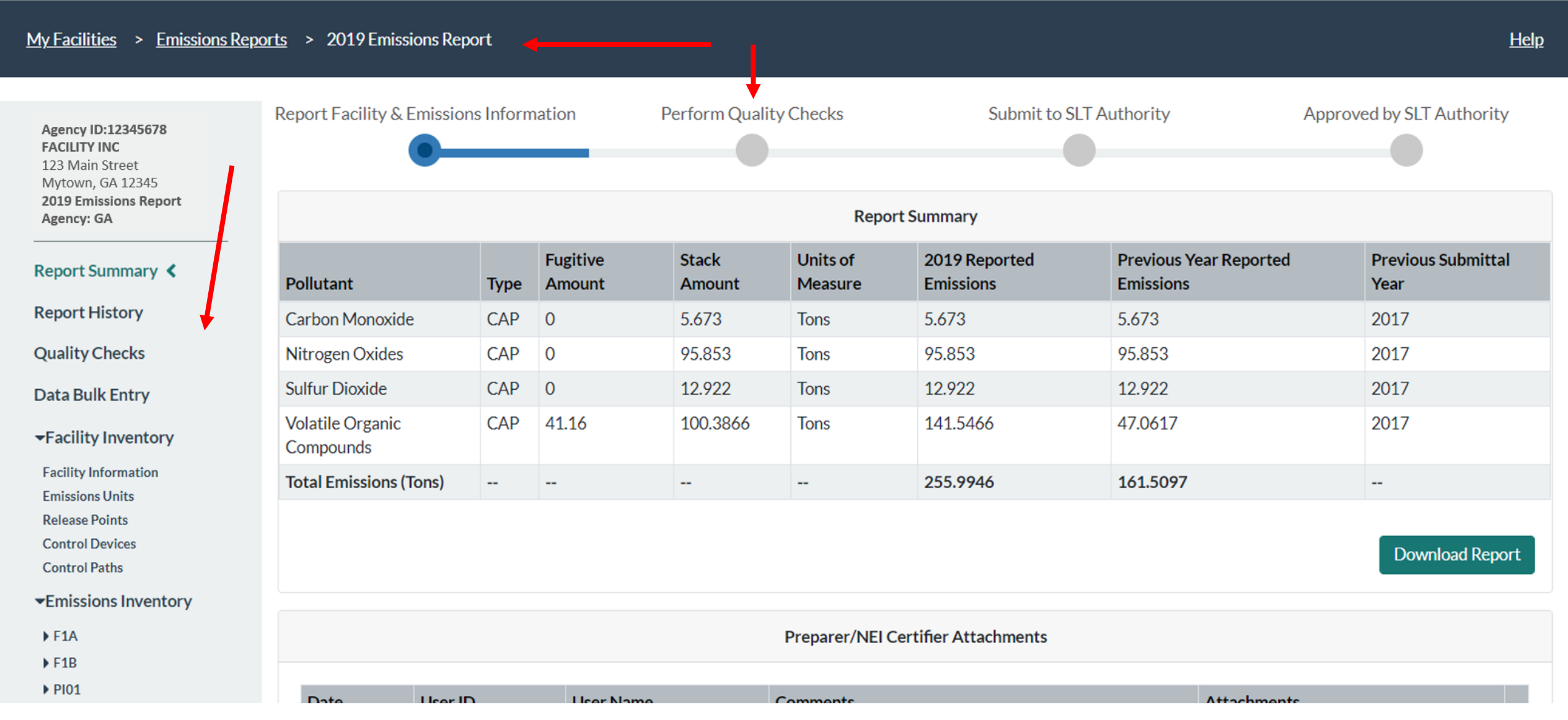

# CAERS Emissions Unit Information Page

### $My Facilities >$ Emissions Reports > 2019 Emissions Report Help Report Facility & Emissions Information **Perform Quality Checks Submit to SLT Authority Approved by SLT Authority** Agency ID:12345678 **FACILITY INC** 123 Main Street Mytown, GA 12345 2019 Emissions Report **Emissions Unit Information** Agency: GA **Report Summary**  $F1A$ **Unit Type Code: Boiler** Operating Unit ID: **Unit Status: Report History Boiler for Test** 2014 **Unit Description: Unit Status Year:** 202 **E6BTU/HR MILLION BTU PER Unit Design Capacity: Unit Design Capacity UoM Description: Quality Checks HOUR** UoM: **Comments: Data Bulk Entry** ▼Facility Inventory **Processes Associated with this Emissions Unit Controls Associated with this Emissions Unit Facility Information Emissions Units Release Points SCC Control Process ID Description Control Path Control Devices**  $\mathbf{1}$ 10300601 面 **Control Paths** ▼Emissions Inventory  $\ddot{}$  $F1A$  $F1B$

▶ PI01

### CAERS Emissions Unit Information Edit Page

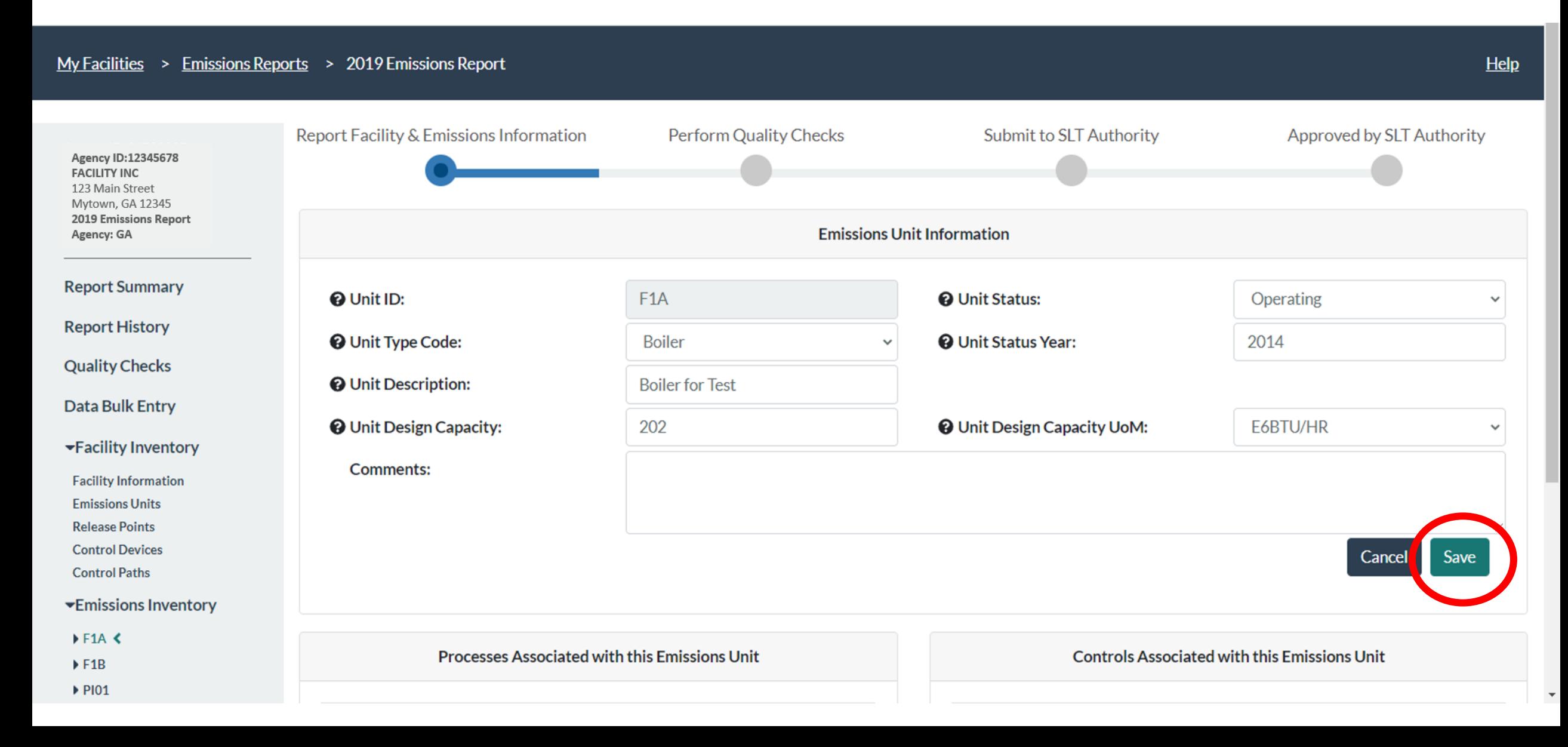

### CAERS Drop Down Menu Example

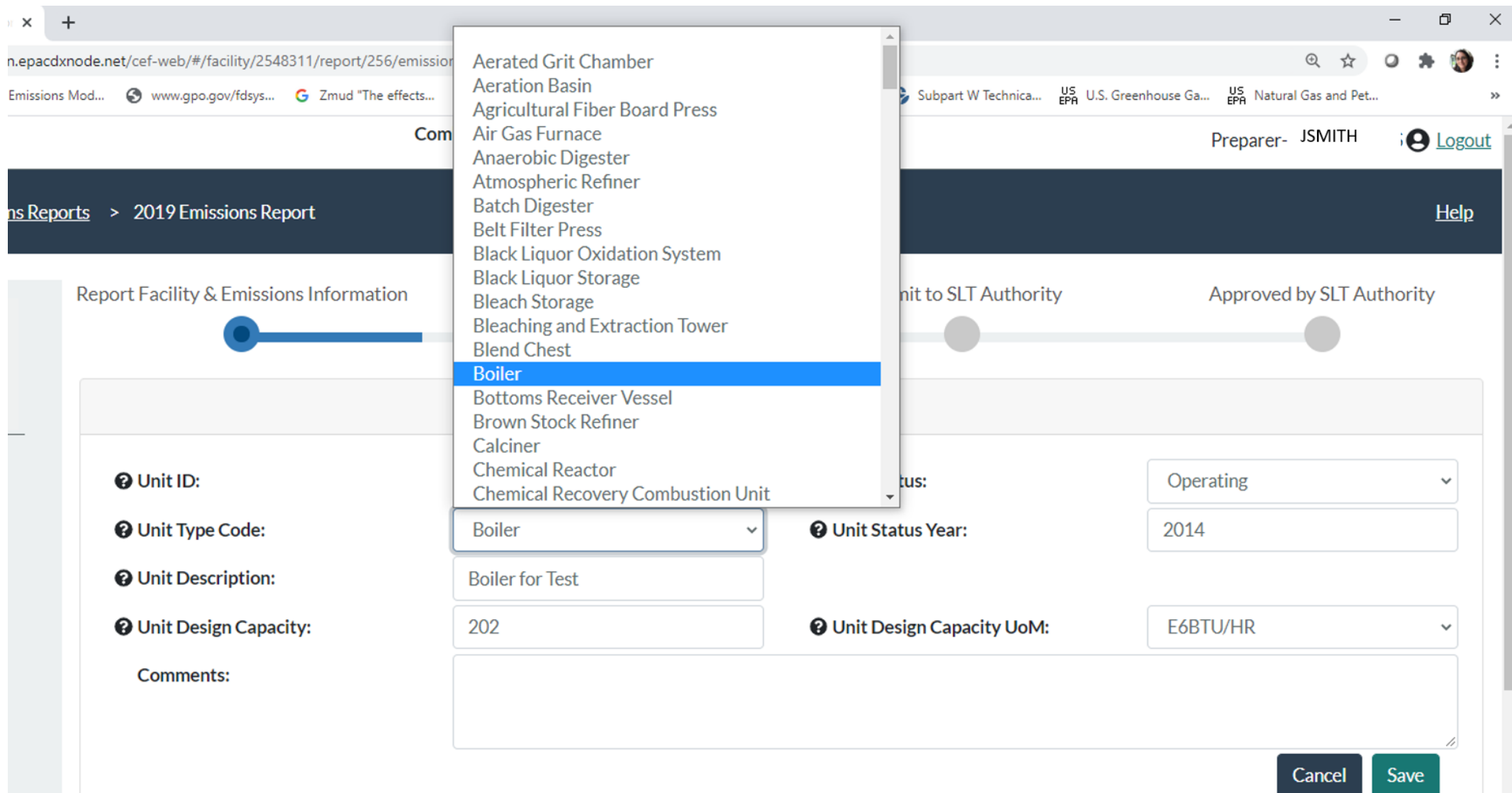

### CAERS On-screen Quality Assurance Checks

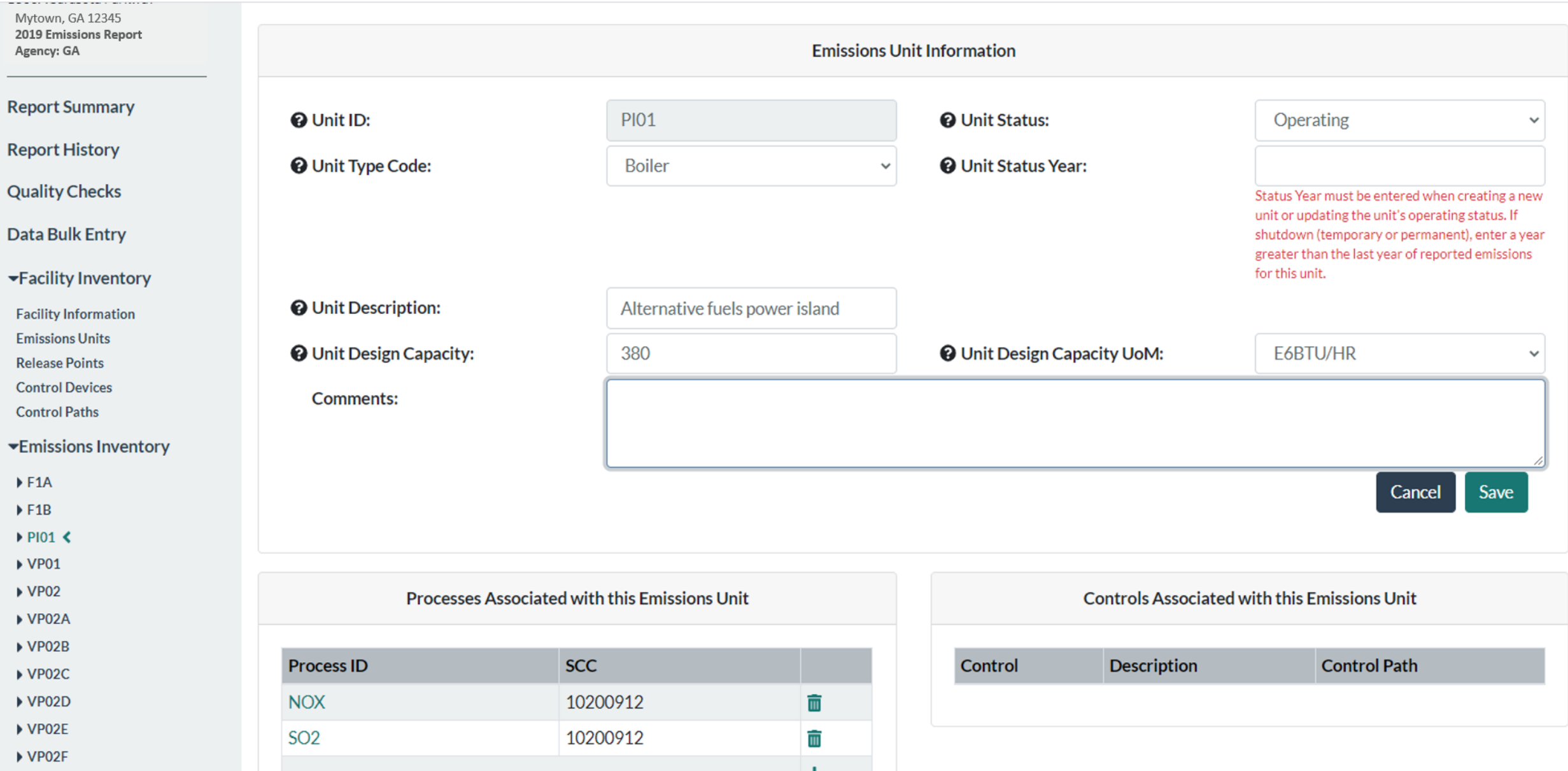

### CAERS Search Pop-Up Window

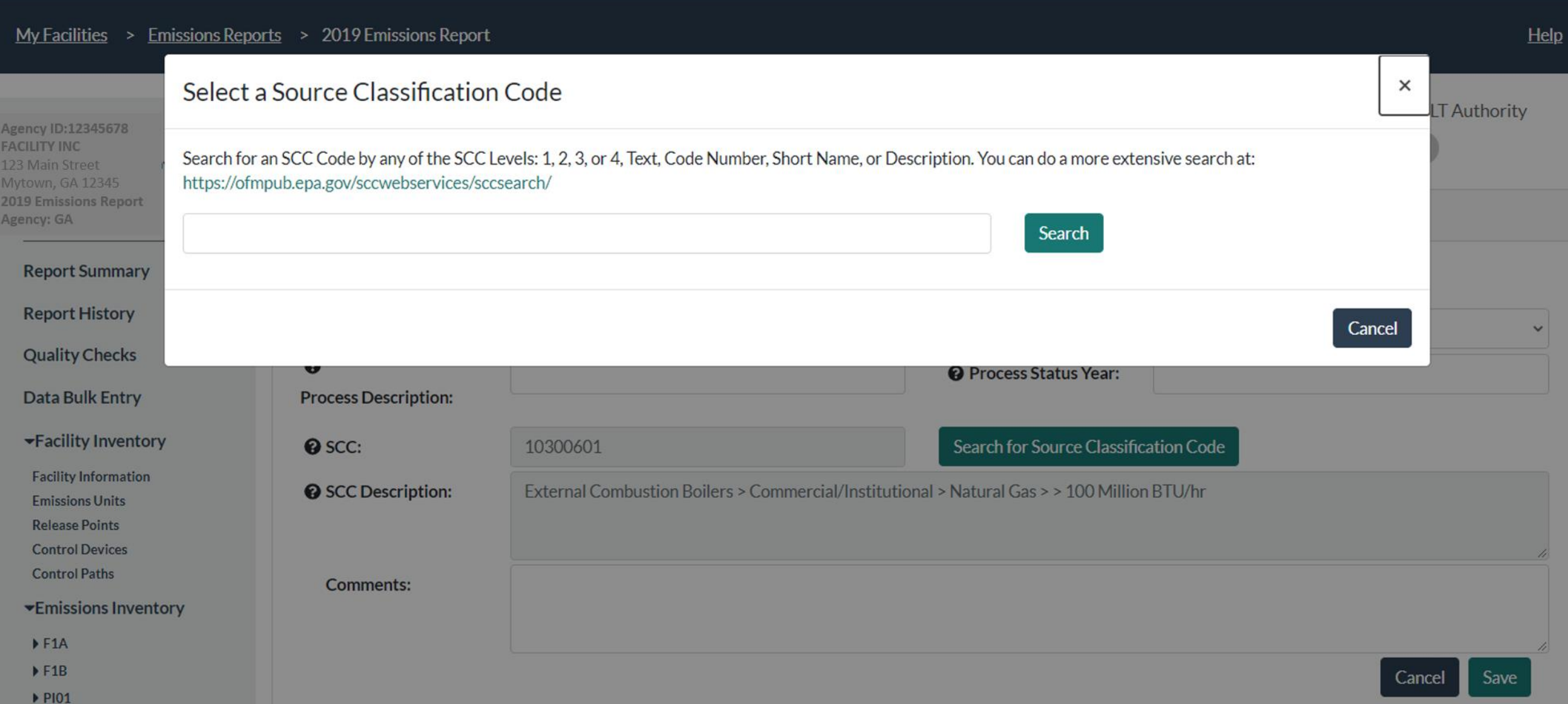

- **Three options for data entry:**
	- User interface
	- **Bulk entry**

### **CAERS Throughput Bulk Entry**

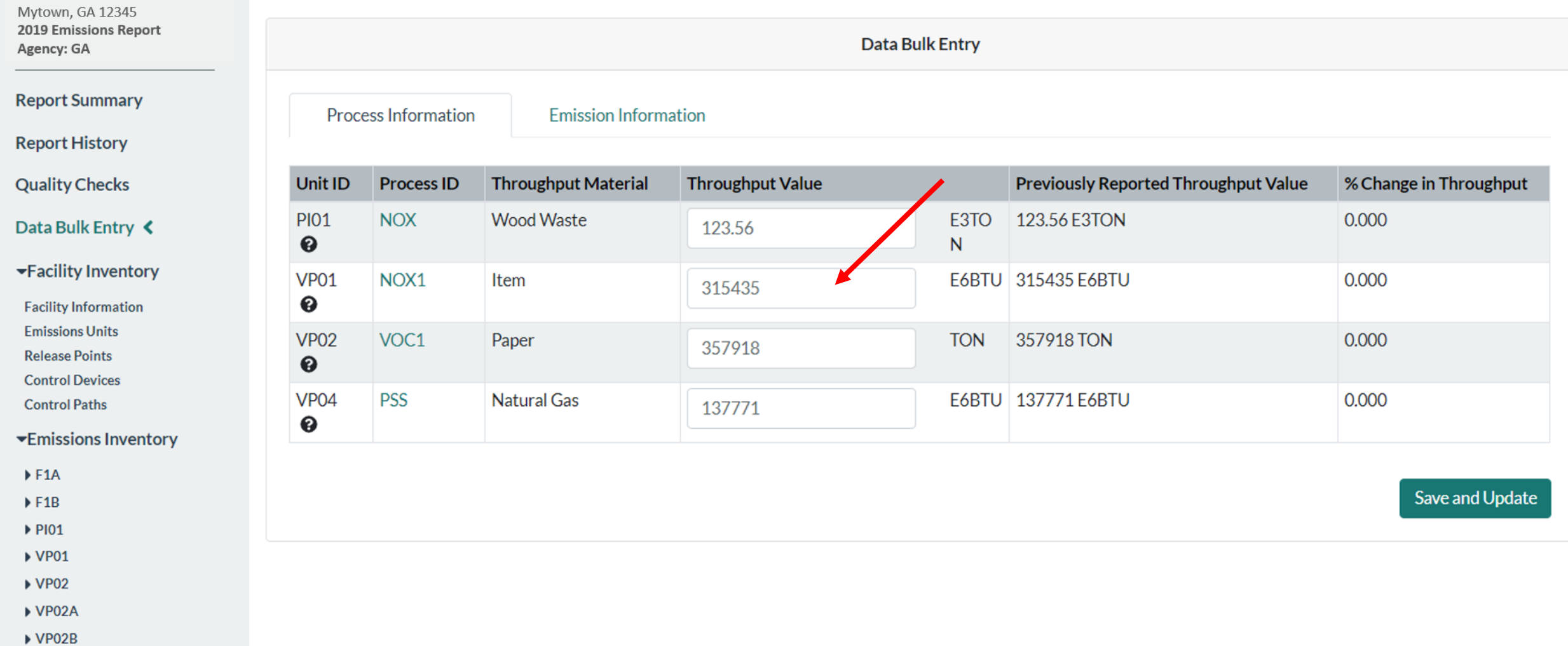

 $\overline{\mathbf{v}}$ 

- ▶ VP02C
- $\triangleright$  VP02D  $\triangleright$  VP02E
- $\triangleright$  VP02F

### CAERS Total Emissions Bulk Entry

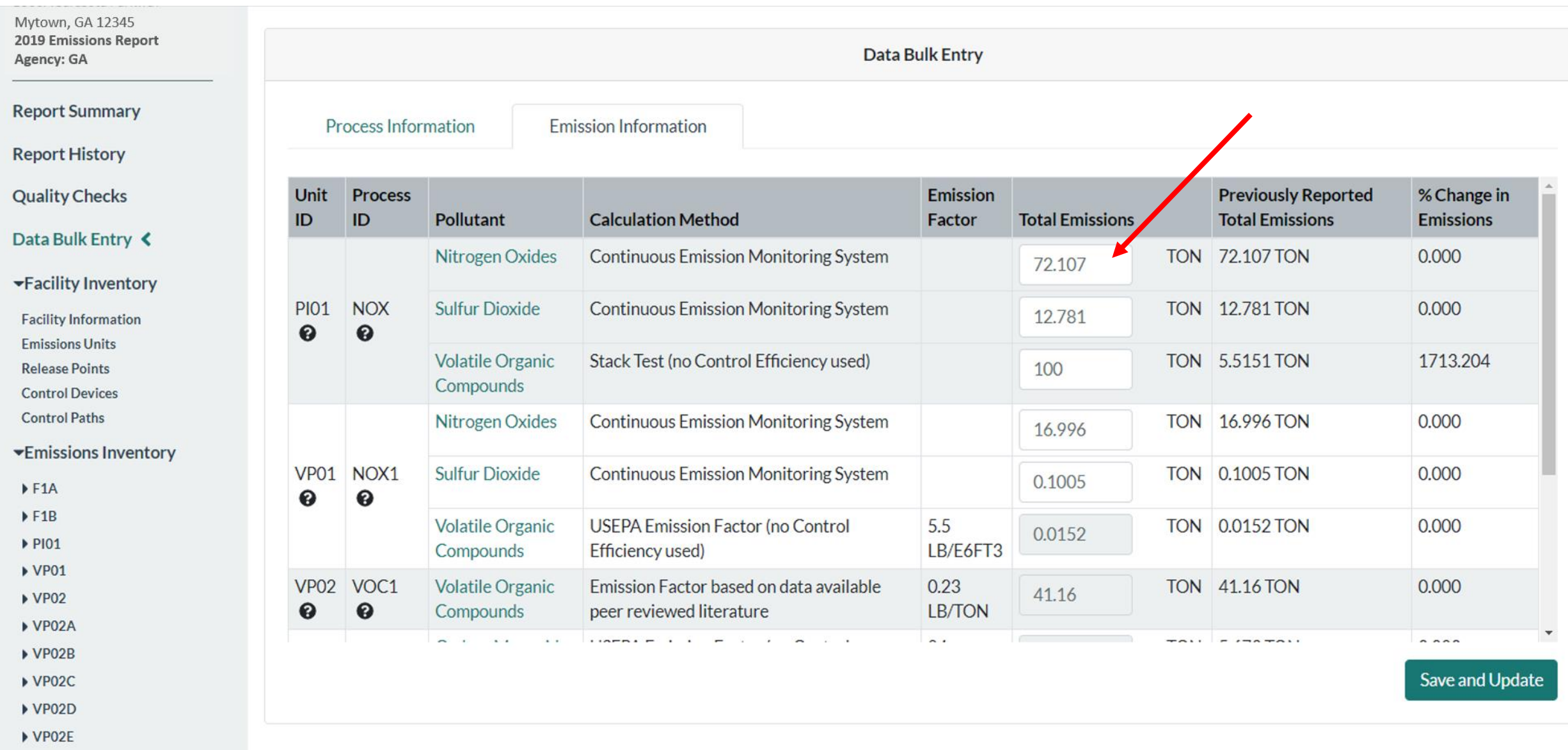

 $\triangleright$  VP02F

- **Three options for data entry:**
	- User interface
	- Bulk entry
	- **Bulk upload**
		- **Via preformatted**
		- **Via JSON upload (email [caer@epa.gov](mailto:caer@epa.gov) with questions)**

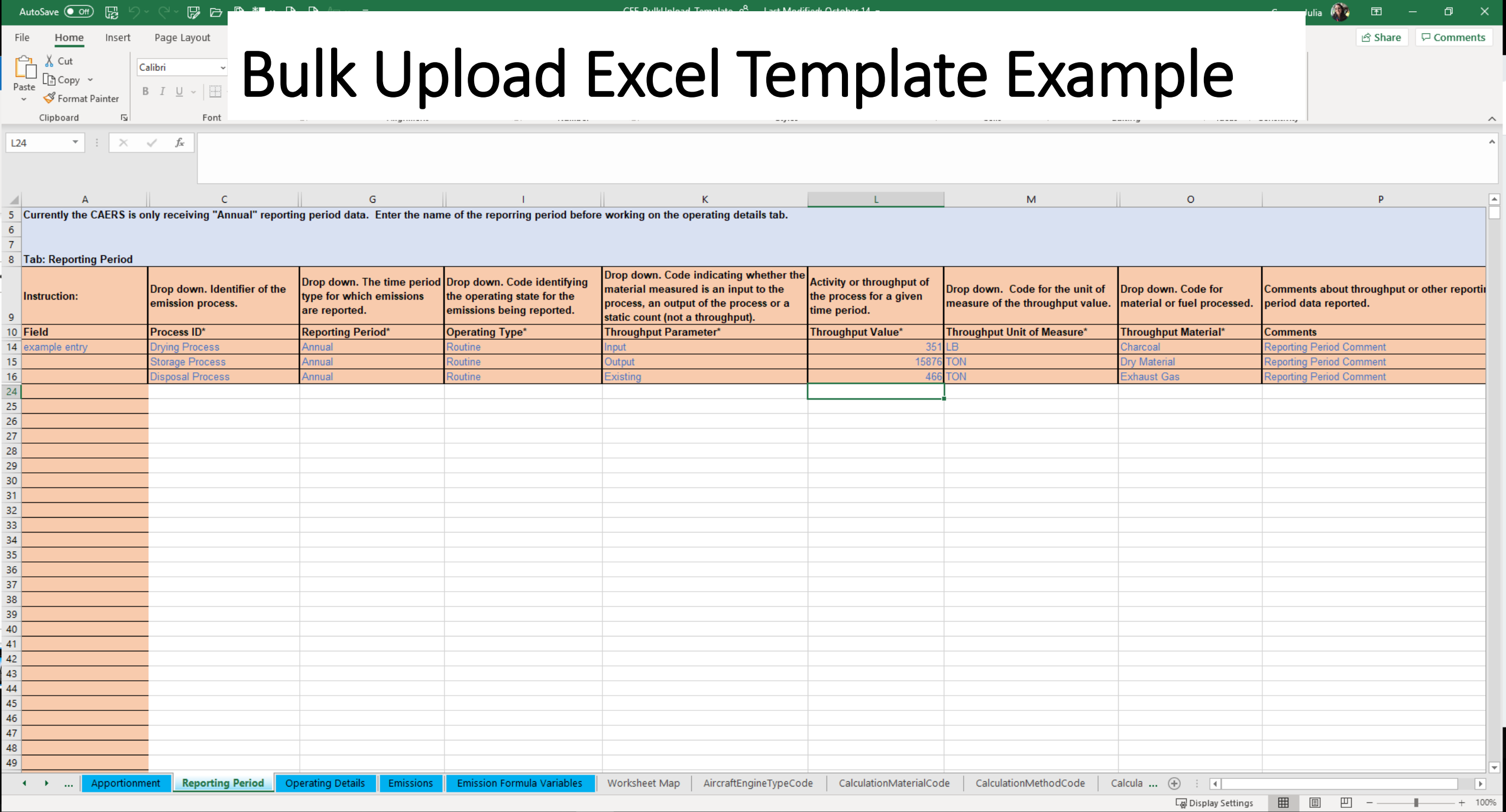

### AutoSave ( Off) 2 5 v  $\begin{array}{cccccccccccccc} \mathbb{G} & \mathbb{C} & \mathbb{C} &$

CEF\_BulkUpload\_Template AR - Last Modified: October 14 -

 $\mathbb{E}$ 

100%

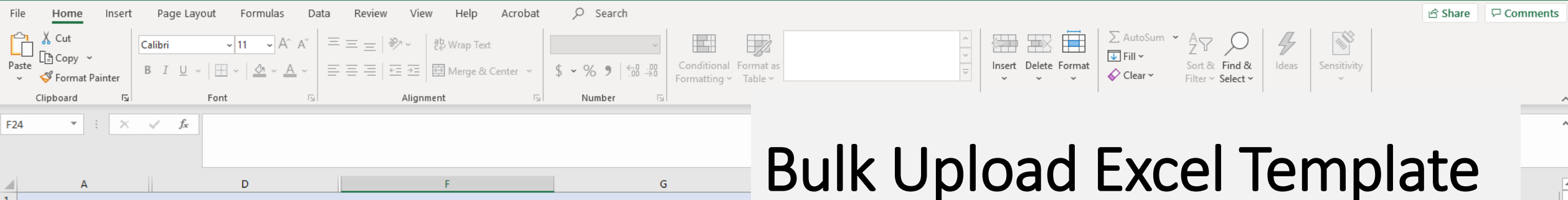

Emissions

Emission Formula Variables

2 Enter all information marked \*. Where a drop-down menu exists, select from the list of options in each menu.

3 All field formats are "General" except where specified.

4 Ensure that data copied into cells is in the correct format and is devoid of spaces, quotation marks and other characters.

5 Note there are hidden columns in this worksheet. Please do not alter hidden columns, as these are important for data validations.

6 Create controls before assigning them pollutants.

### 8 Tab: Control Pollutants

 $\overline{7}$ 

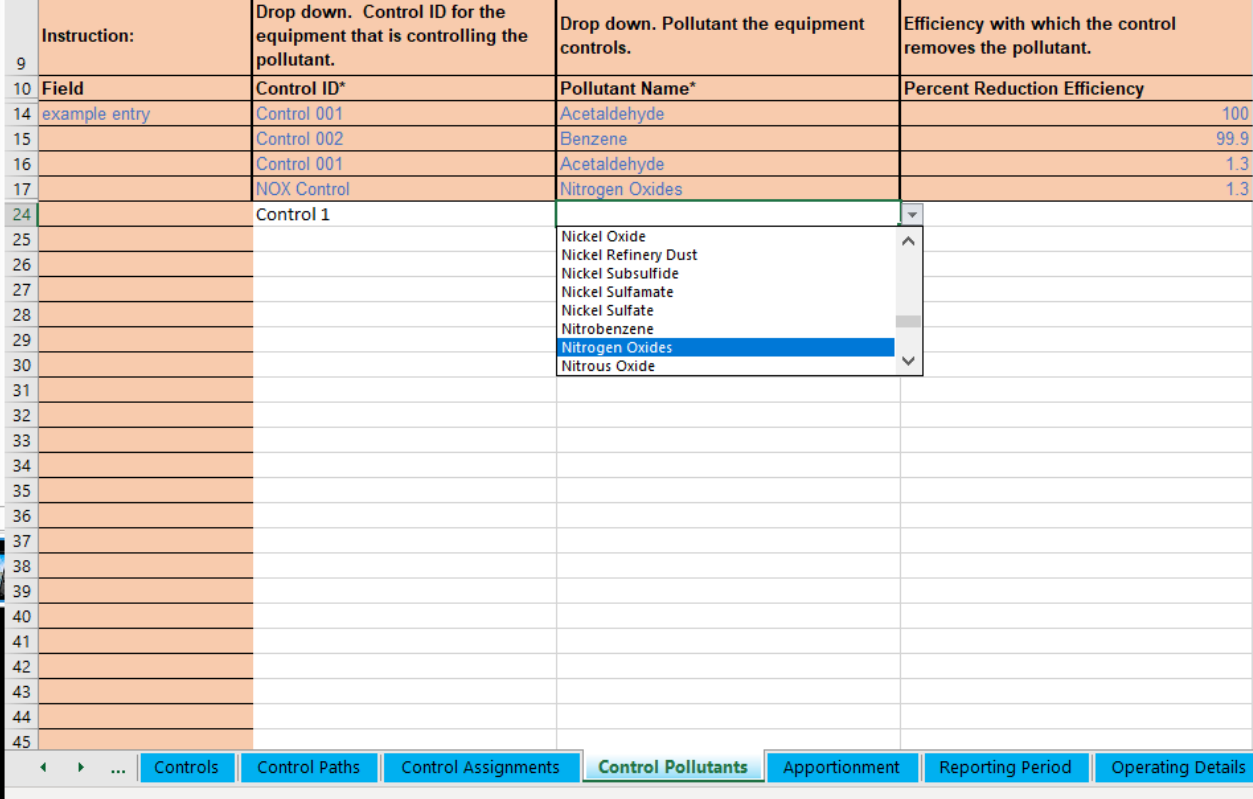

# **Example Continued**

Worksheet Map | AircraftEngineT ...  $\oplus$ 

 $\pm$  31

다굟 Display Settings

 $\boxplus$  $\boxed{\blacksquare}$  $\boxplus$ 

- Three Options for Data Entry
- **Previous Year Data**

### **CAERS Emissions Reports Page**

My Facilities > Emissions Reports

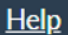

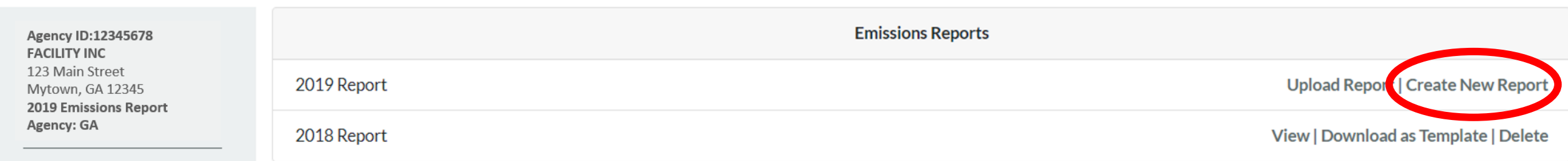

- Three Options for Data Entry
- Previous Year Data
- **Bulk Download into Pre-formatted Excel Template**

### CAERS Emissions Reports Prepopulated Template Download

My Facilities > Emissions Reports

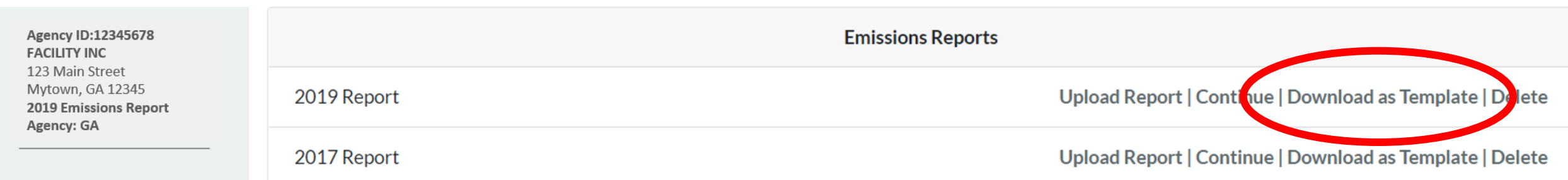

 $Help$ 

- Three Options for Data Entry
- Previous Year Data
- Bulk Download into Pre-formatted Excel Template
- **File Attachments**

### CAERS Document Attachment Page

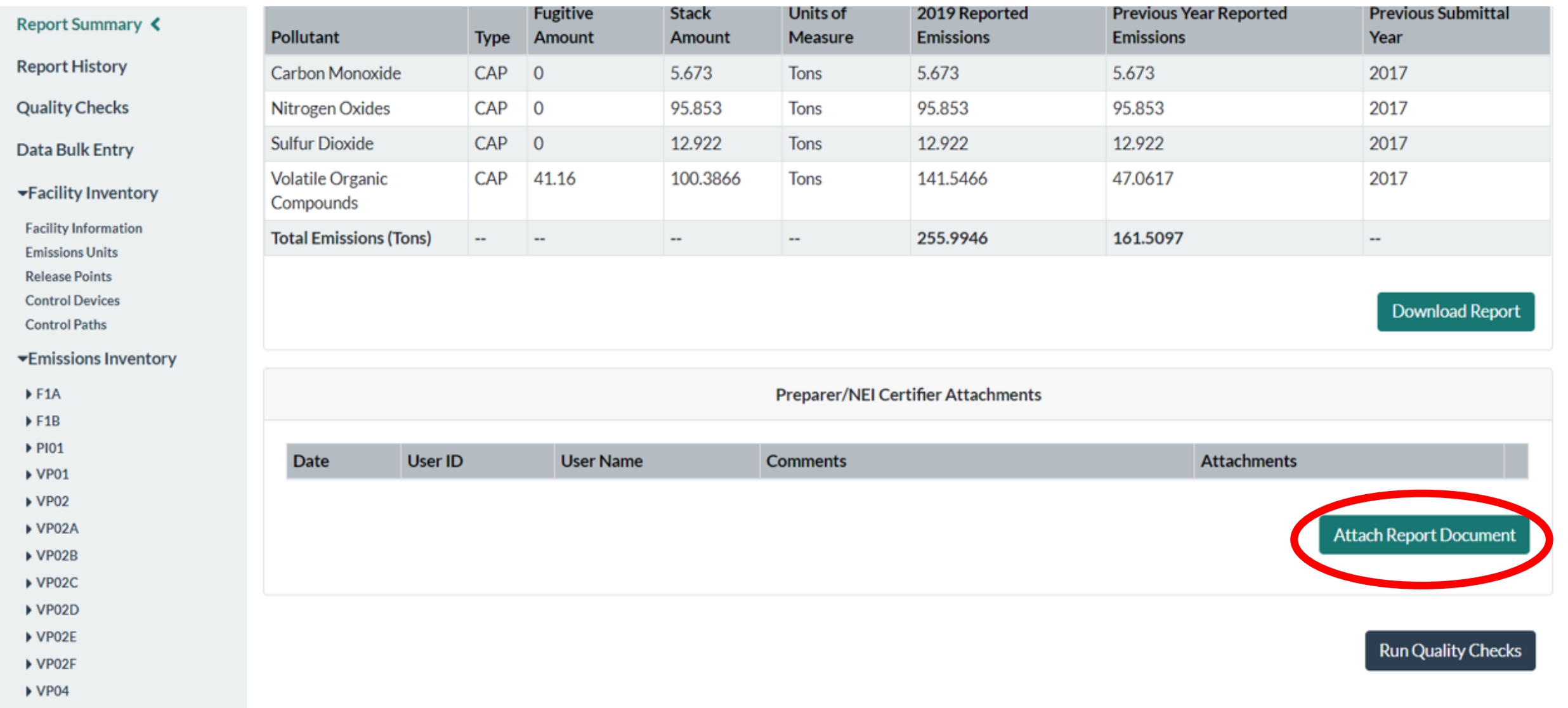

- Three Options for Data Entry
- Previous Year Data
- Bulk Download into Pre-formatted Excel Template
- File Attachments
- **Report History & Log**

# **CAERS Report History Page**

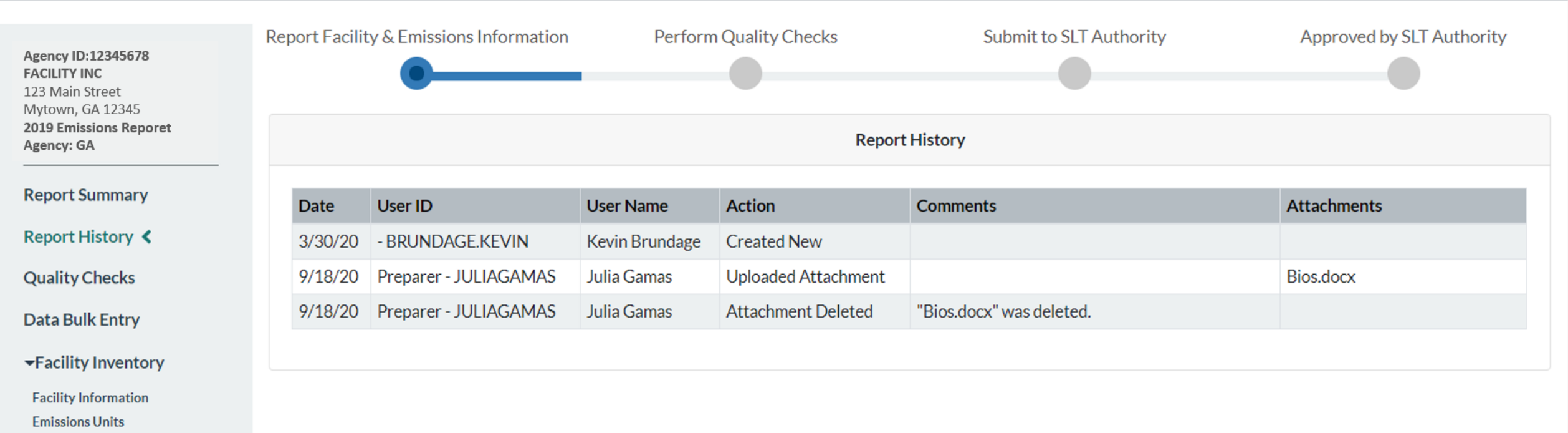

**Release Points** 

**Control Devices** 

**Control Paths** 

### ▼Emissions Inventory

 $F1A$ 

 $F1B$ 

### CAERS Report Log Page

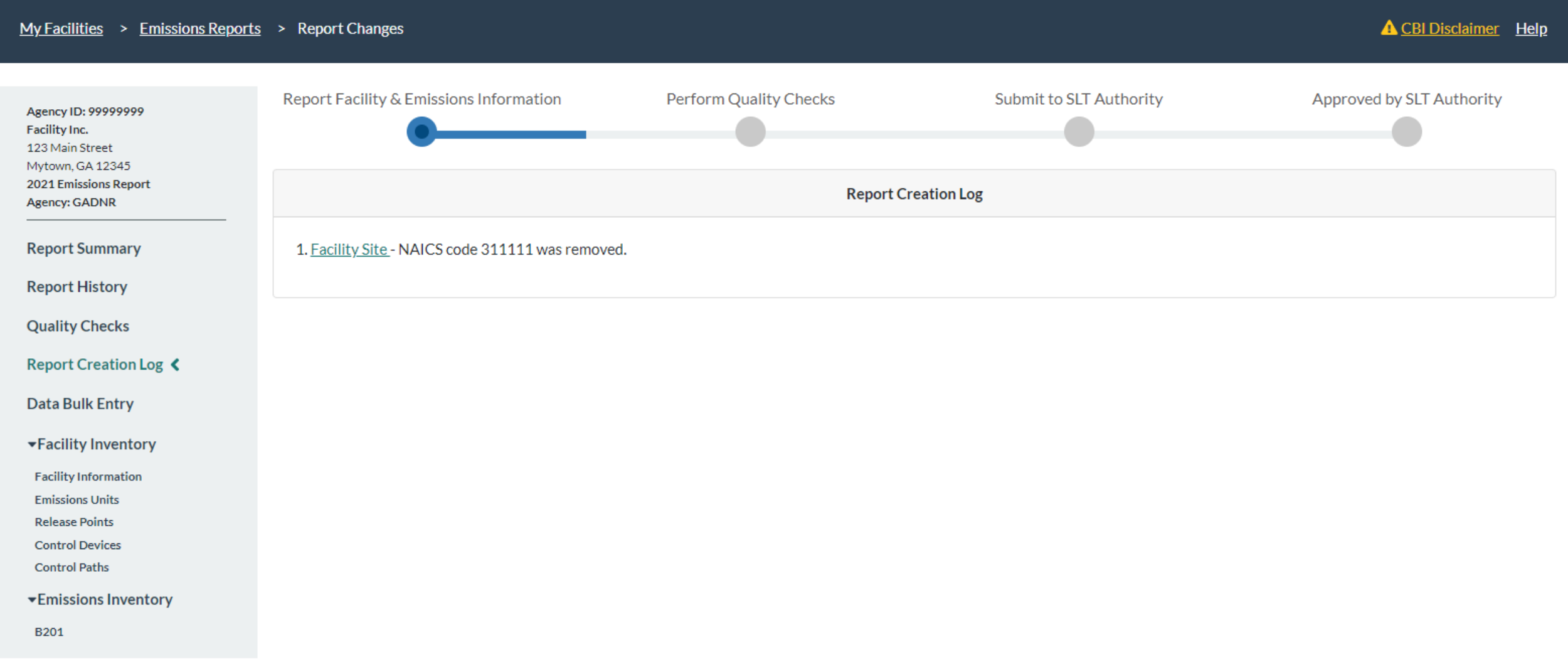

- Three Options for Data Entry
- Previous Year Data
- Bulk Download into Pre-formatted Excel Template
- File Attachments
- Report History & Log
- **Report Summary Download**

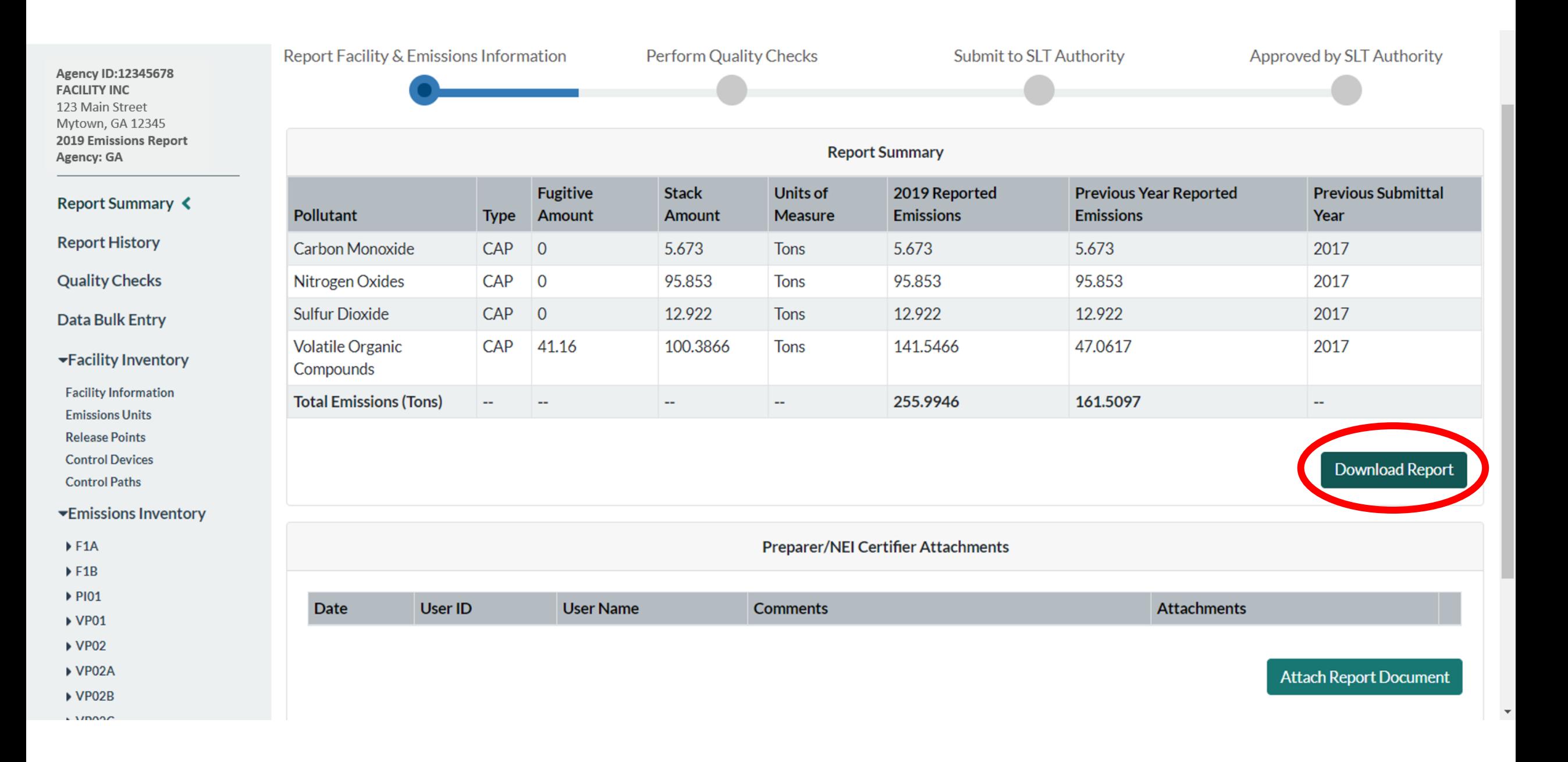

### CAERS Example Summary Report

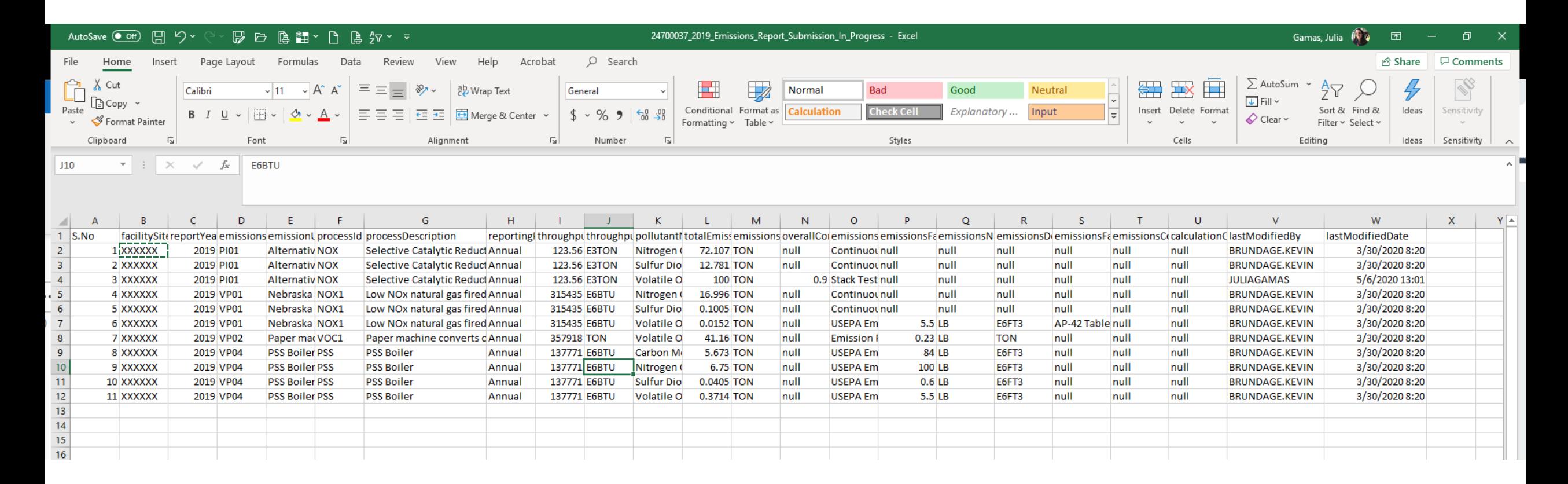

- Three Options for Data Entry
- Previous Year Data
- Bulk Download into Pre-formatted Excel Template
- File Attachments
- Report History & Log
- Report Summary Download
- **Toxics Air Emissions Calculated and Added for TRI-MEweb**

### TRI – bound HAPs Data

Optional HAPS/air toxics data entry in CAERS. CAERS adds data up to the facility totals, ready for pre-population in TRI-MEweb.

If not required by your SLT:

- SLT review of reported HAPS/air toxics air emissions not required
- Submission of HAPS/air toxics through CAERS.

How does this help facilities?

- Enter data into CAERS directly vs. separate workbooks for calculations then entered to TRI-MEweb.
- SLT review of criteria pollutant data *before* data gets to TRI-MEweb providing the opportunity to correct any related toxics data before it is available in TRI-MEweb.
	- E.g., SLT finds throughput error for a unit/process affecting CO and NOX, that is also affecting VOC calculations. Corrections to throughput mean all affected emissions are corrected.
- We are encouraging facilities to submit HAPS data at process level in CAERS.
	- If HAPS aren't reported, EPA does HAP augmentation on the data which could be inaccurate.
	- By submitting their own HAPs emissions at process level in CAERS, facilities take ownership of their data.
## TRI-MEweb Page for Use of CAERS Data

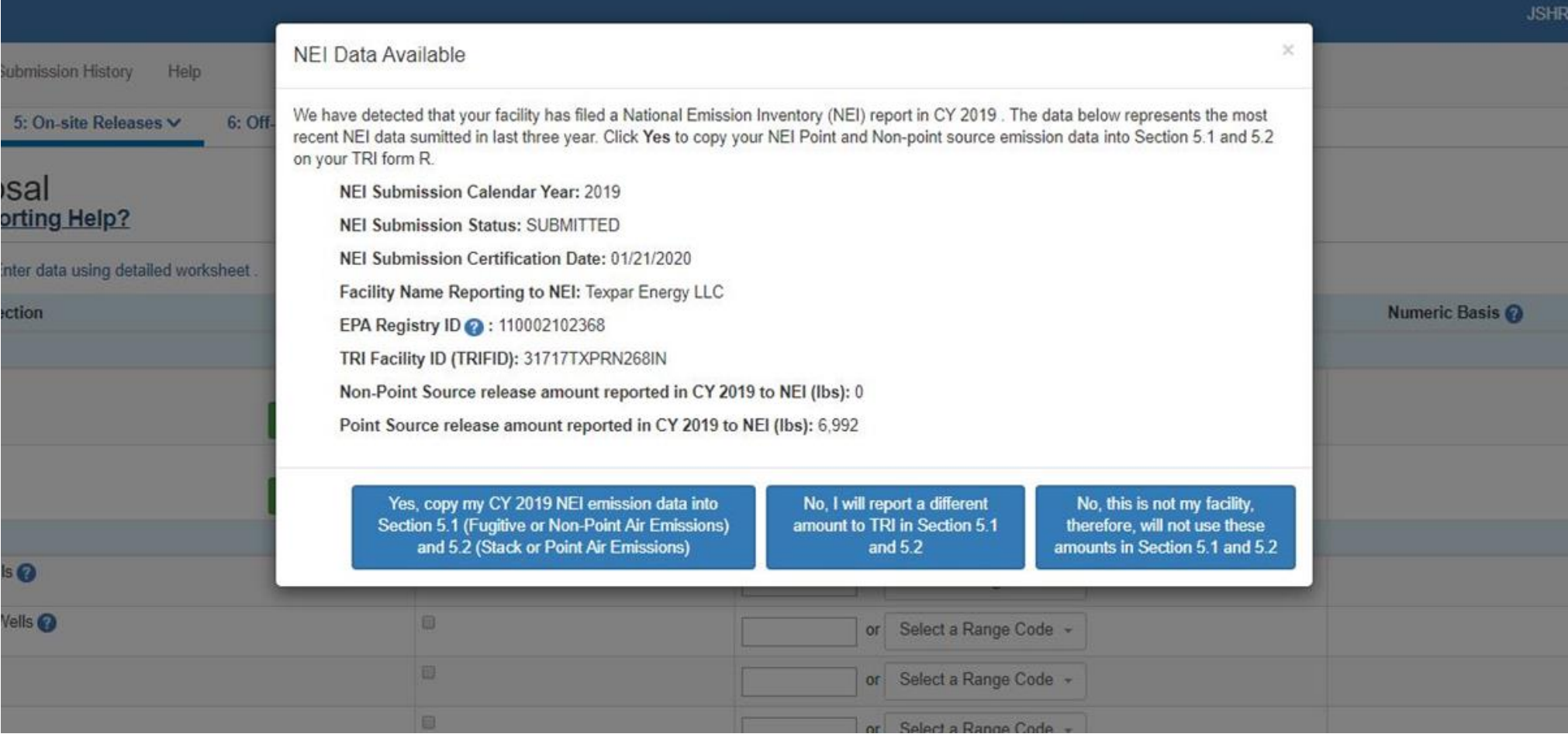

# Onboarding Process for SLTs

- Onboarding is not mandatory
- Onboard any time with CAERS "as is"
- Work with EPA on SLT-specific requirements gathering
	- Meet every two weeks for an hour,
	- PDT attendance every two weeks where possible
- You may need time/resources for coding to intake data from CAERS into your system:
	- In house resources
	- [Exchange Network Grants](https://www.epa.gov/exchangenetwork/exchange-network-grant-program)
	- [ECOS \(Kurt Rakouskas\)](https://www.ecos.org/about-ecos/staff/kurt-rakouskas/)
- In later stages we hope to have ability to take data from the SLT into CAERS

# Onboarding Process for SLTs

- [CROMERR application](https://www.epa.gov/cromerr/overview-state-local-and-tribal-governments):
	- Cover letter
	- Attorney General Certification
	- Checklist
- Get a "test" account to start looking through your data because you may want to update, add data in EIS before we pull it into CAERS:
	- Outdated data is in EIS and has not been updated for some facilities (e.g. "old" units of measure)
	- ID's for some units/processes (e.g. some reporters may have relabelled ID's for facility components duplicating them and you may want to mark the idle components as "Permanently Shutdown" before they are pulled into CAERS.
	- You may see patterns of issues from running QA checks and may want to alert facility reporters ahead of time.

# Using CAERS for Reporting

- Once we have any specific requirements for your SLT in CAERS, you'd be able to start reporting.
	- You may establish start and end dates for reporting for your SLT
	- You may add/select custom QA checks
- Review reports from CAERS or in future, pull into your own system to do advanced QA
	- Return or Accept reports in CAERS after review
	- Send reports from CAERS to EIS (can be done a few facilities at a time)
	- Do your nonpoint fuel subtraction in CAERS

## SLT Reviewers

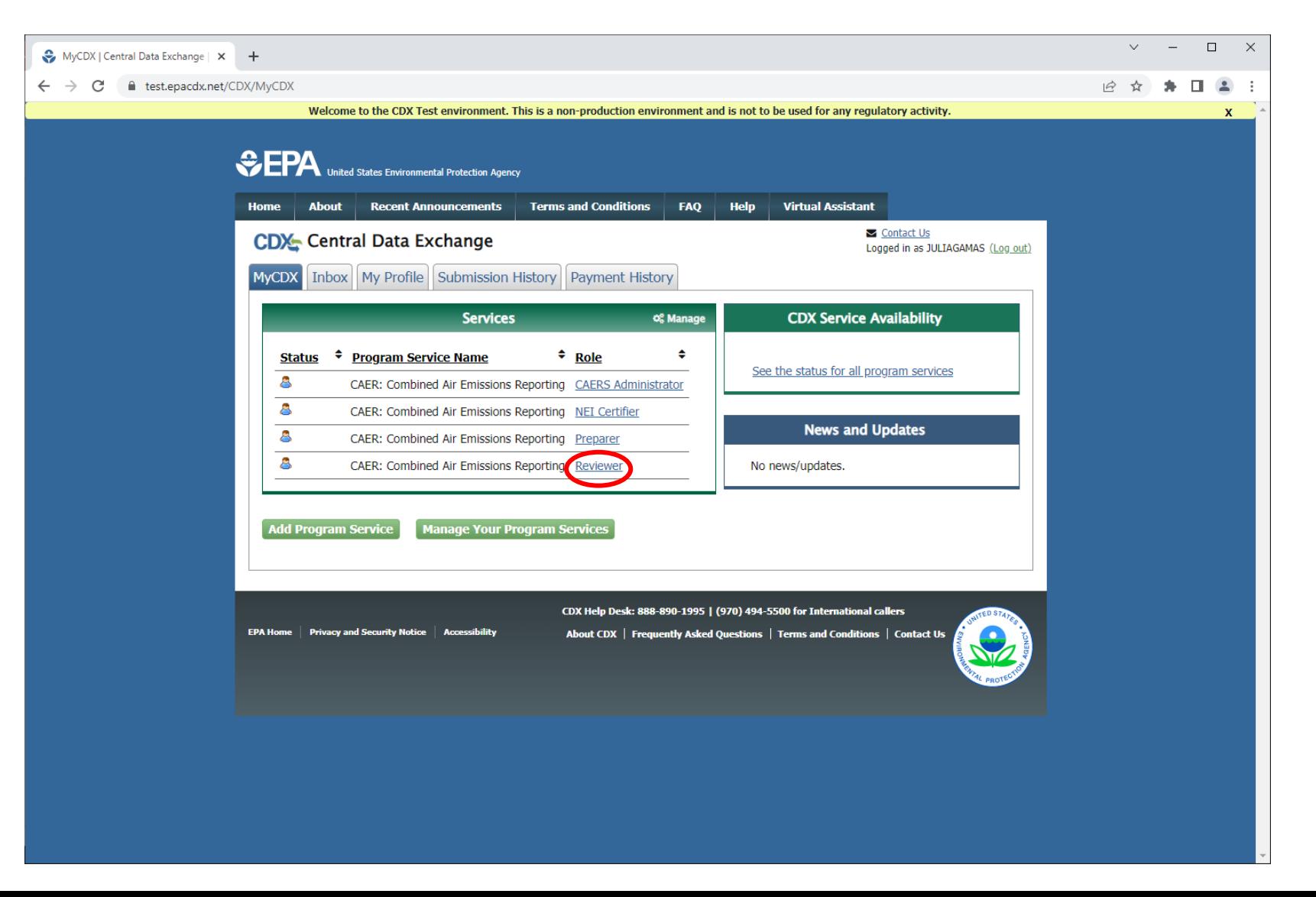

## Facility Data Management – Facility Information

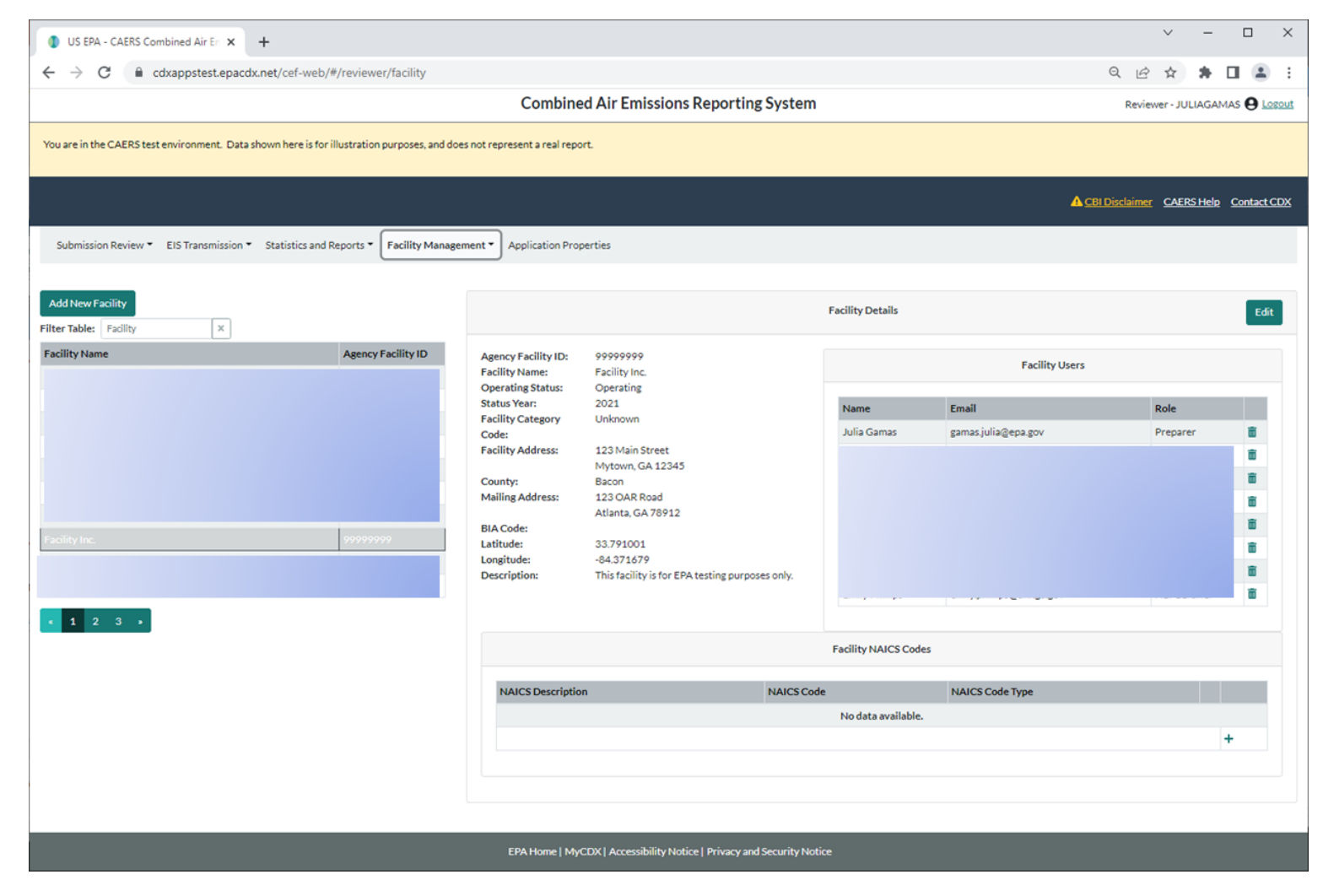

## Facility Data Management – Pending Authorization Requests

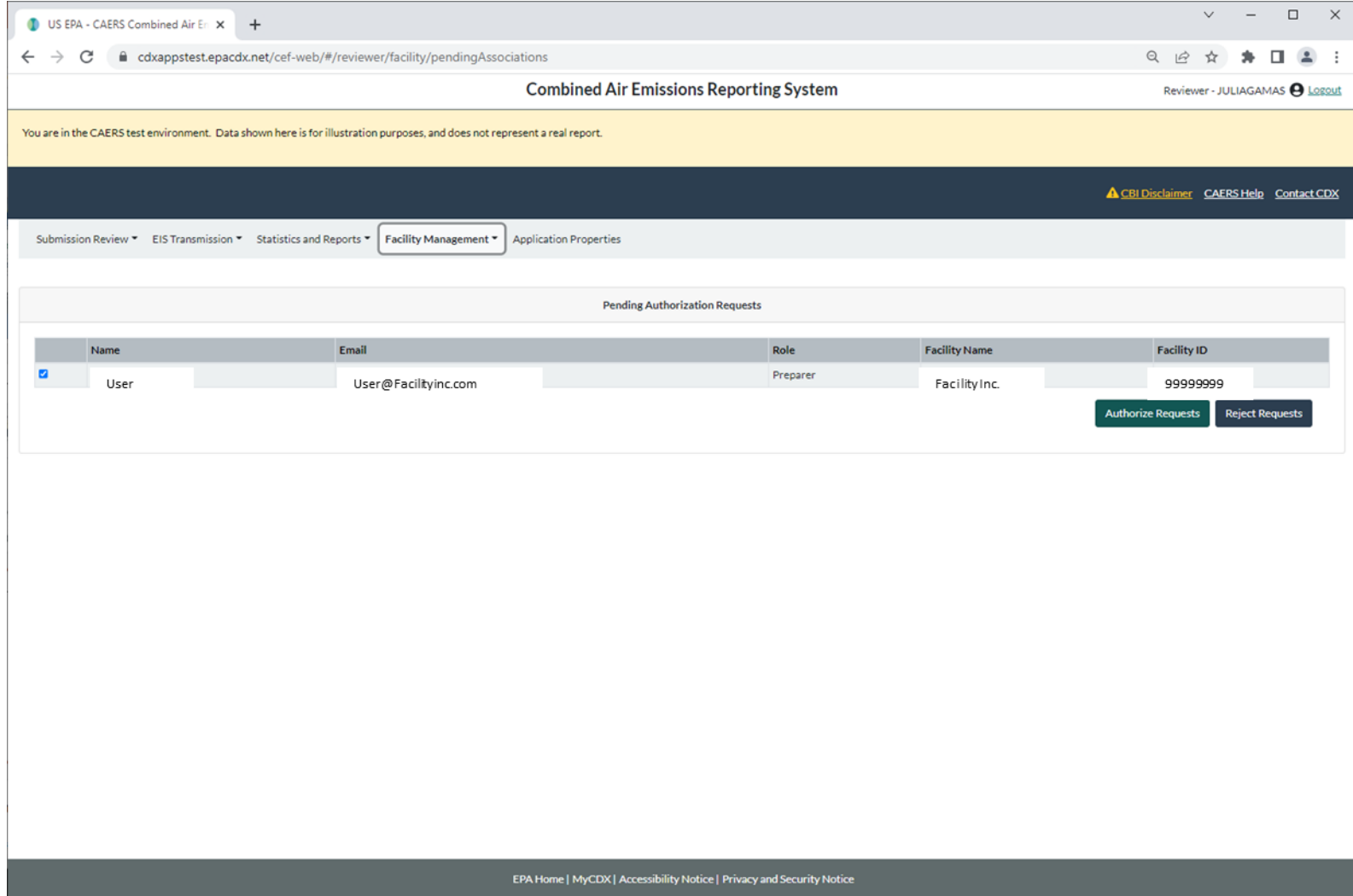

## Application Properties

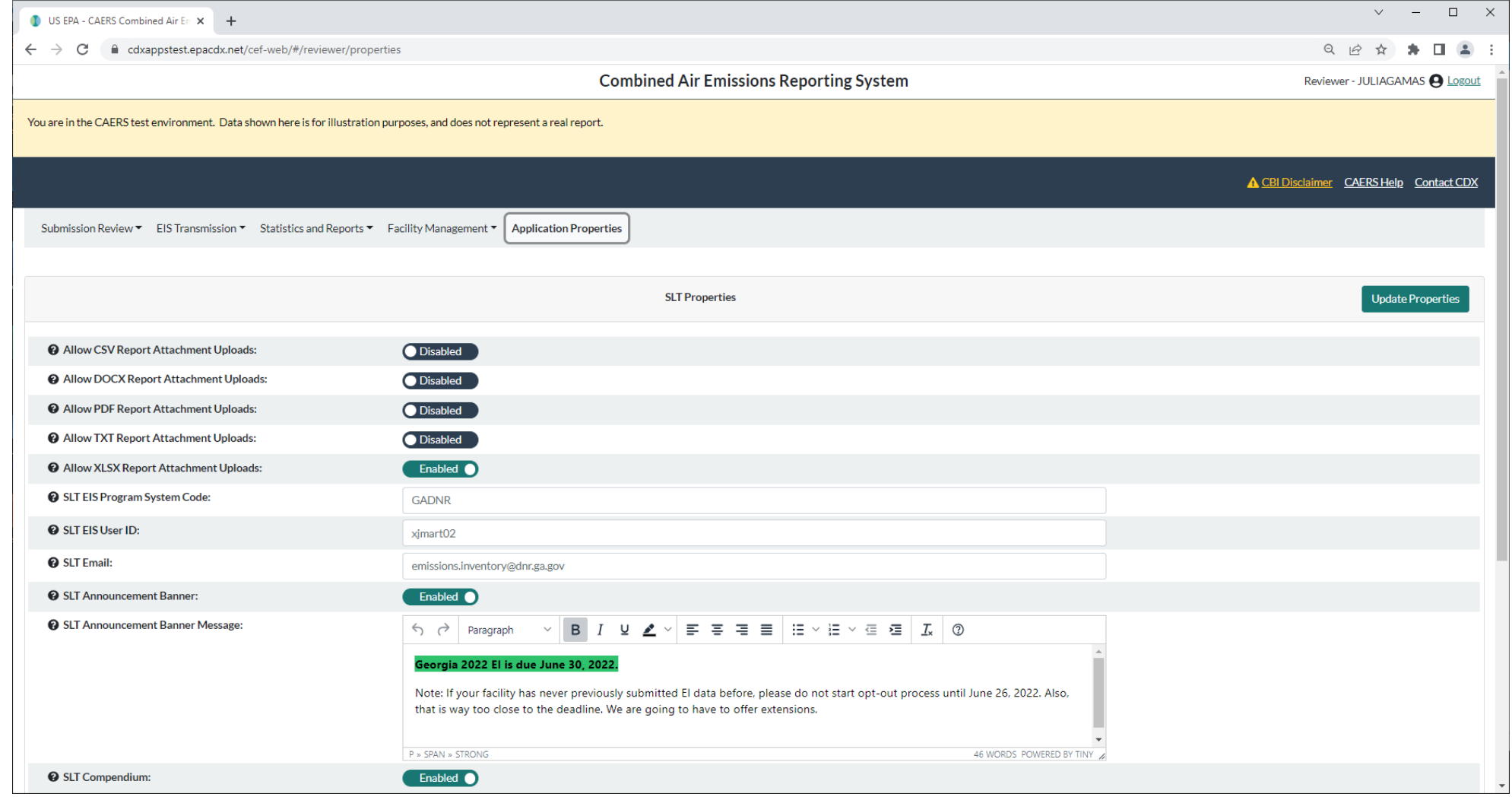

## Submission Review

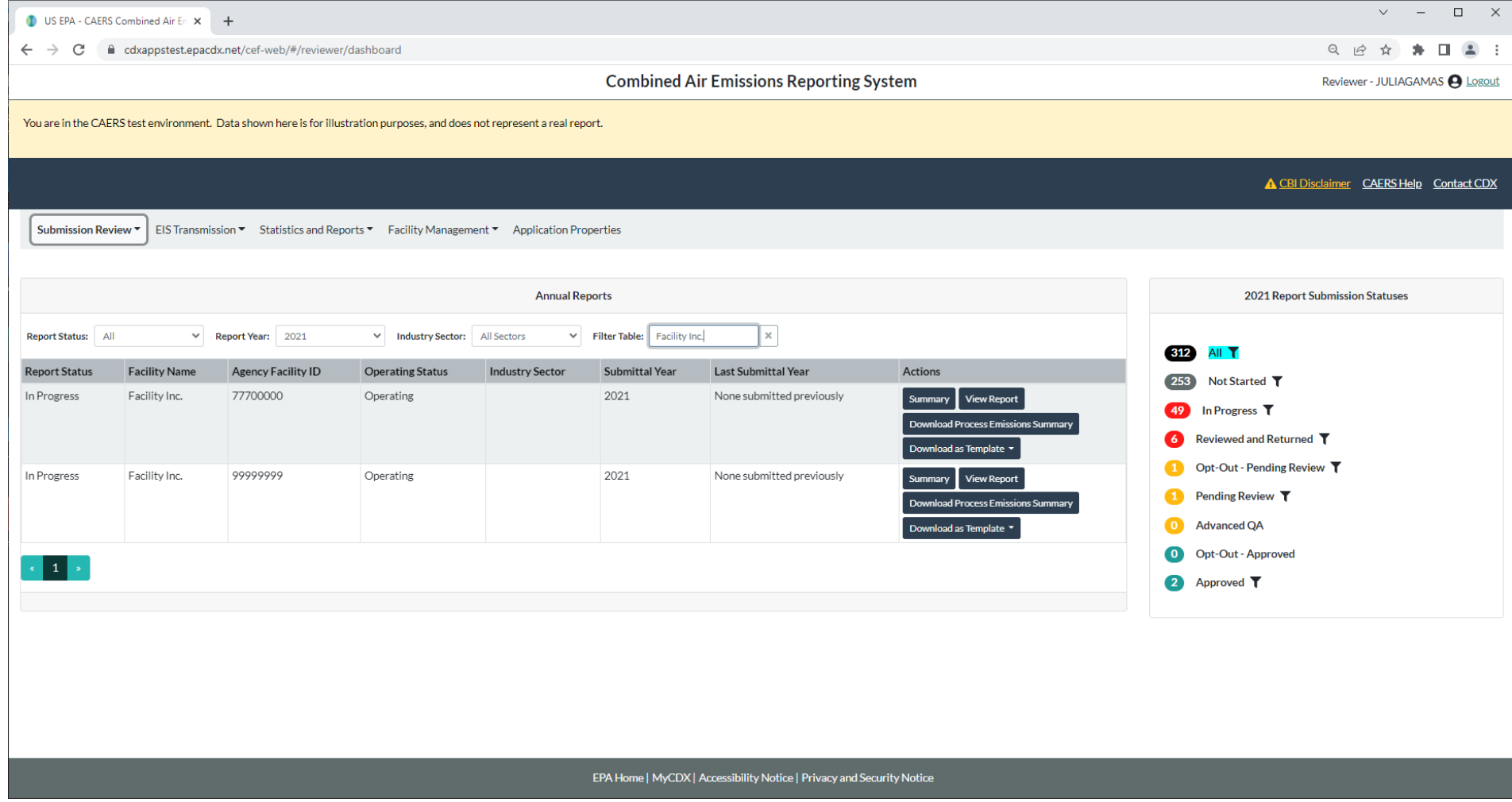

## EIS Transmission

- You can see the list of facilities and what stage of transmission to EIS they are in. You mark off which facilities have passed a specific stage (e.g. QA Emissions), and you can check transaction IDs from the EIS transmission screen.
- In future we hope to have "call and answer" with EIS so that items such as reports from EIS can be opened from CAERS.

## Statistics and Reports

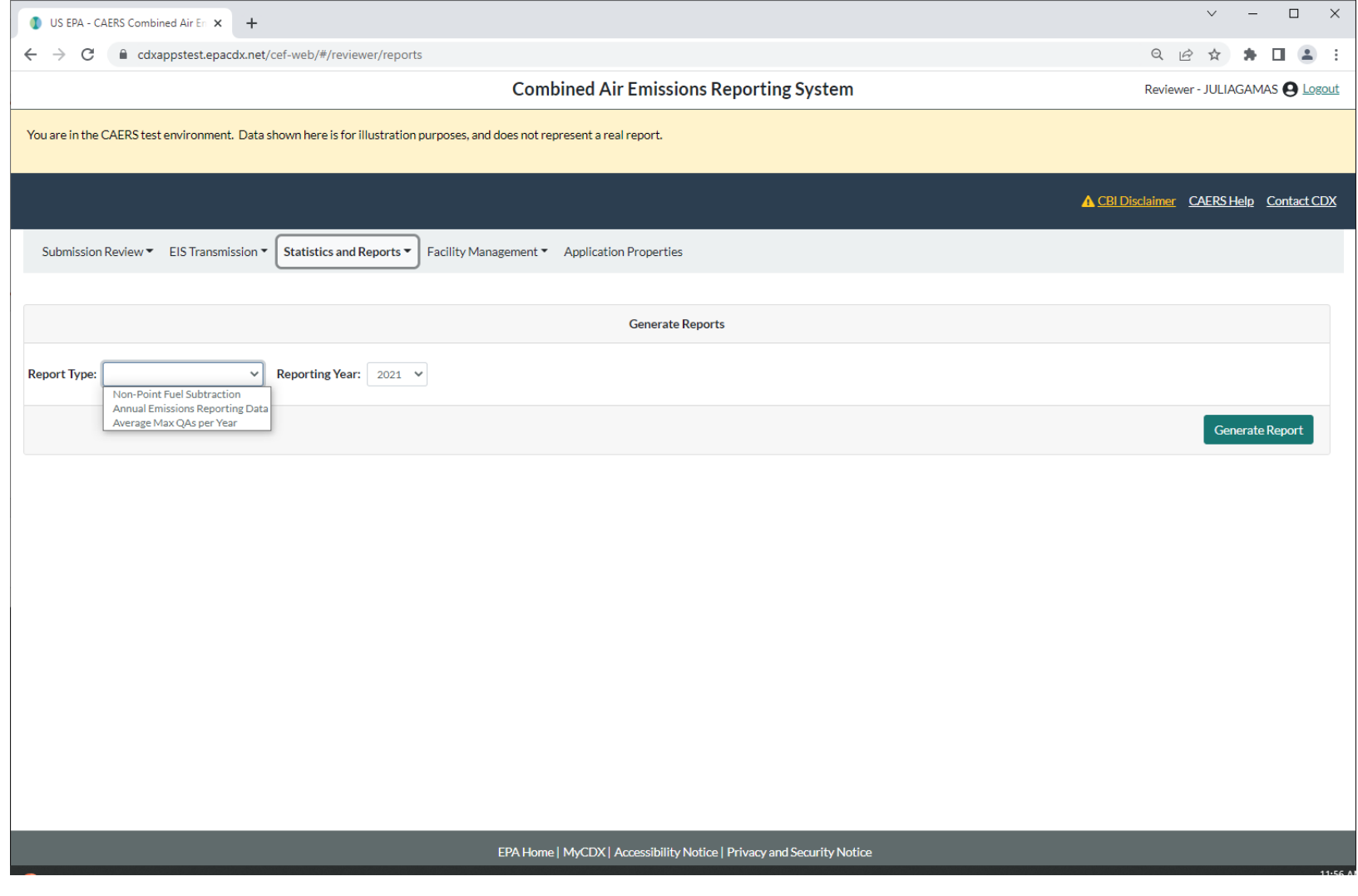

## Annual Emissions Reporting Report Components

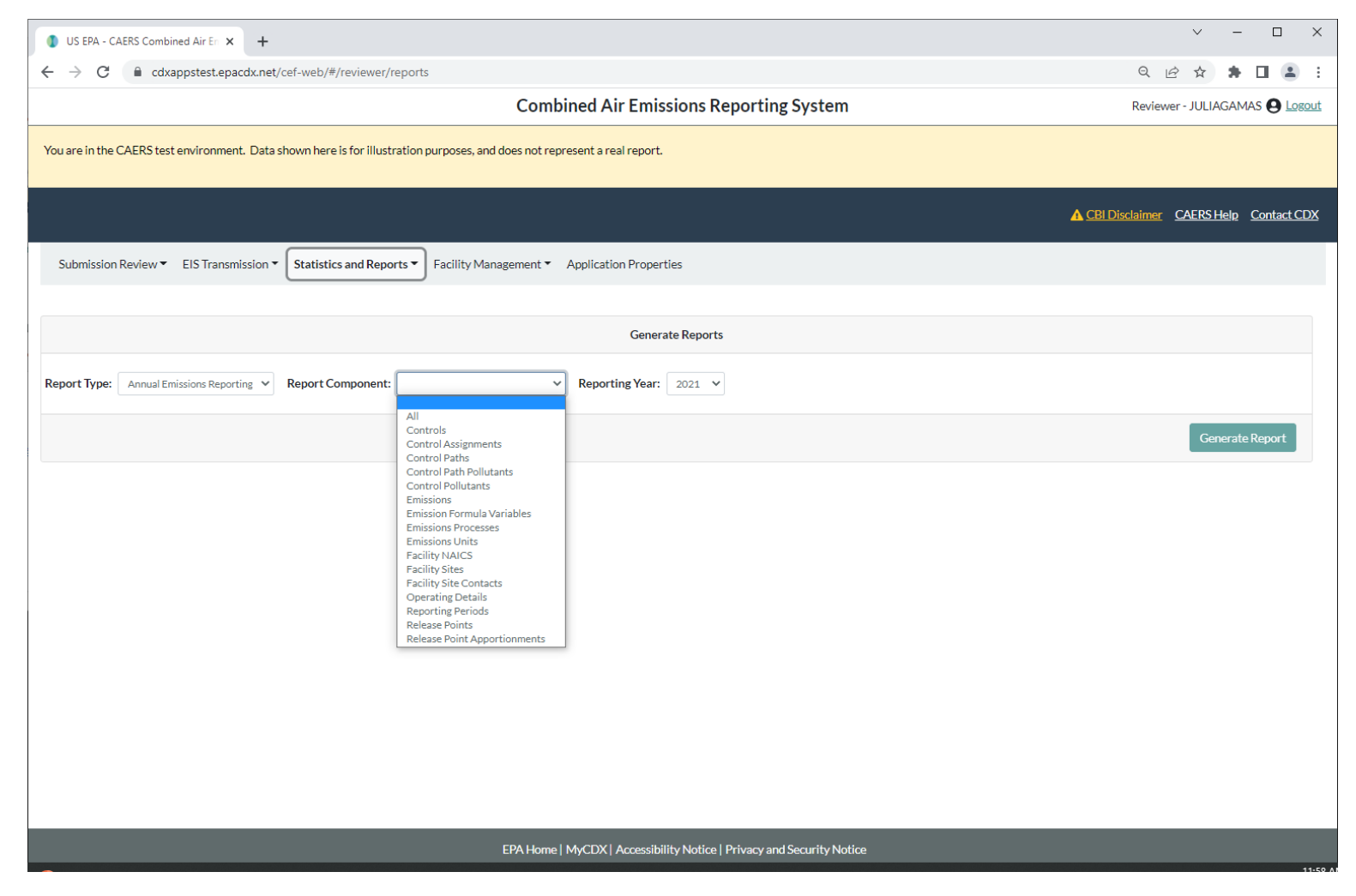

## Questions

For more details on CAERS, feel free to visit our [website](https://www.epa.gov/combined-air-emissions-reporting) and review work from our Product Design Team, and trainings that show CAERS features in detail.

## Additional Slides for Background

## Registration Process

Three major steps:

- 1. Register in CDX, if you are new to CDX (get access email)
- 2. Set up CAERS in CDX (if you did not report previously through CAERS)
- 3. SLT recognizes preparer/certifier and grants you entry to your facility in CAERS

### **Go to:** https://cdx.epa.gov/

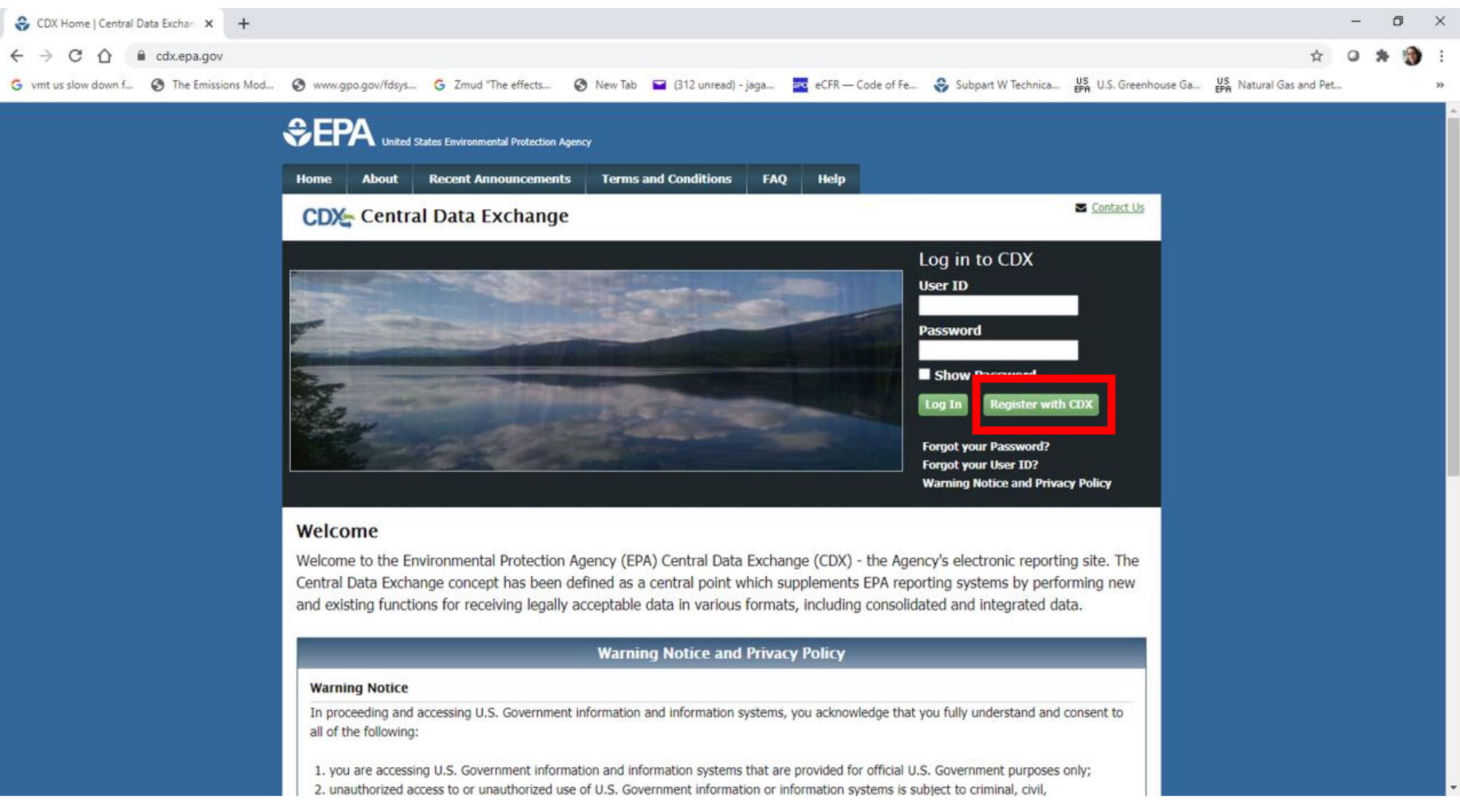

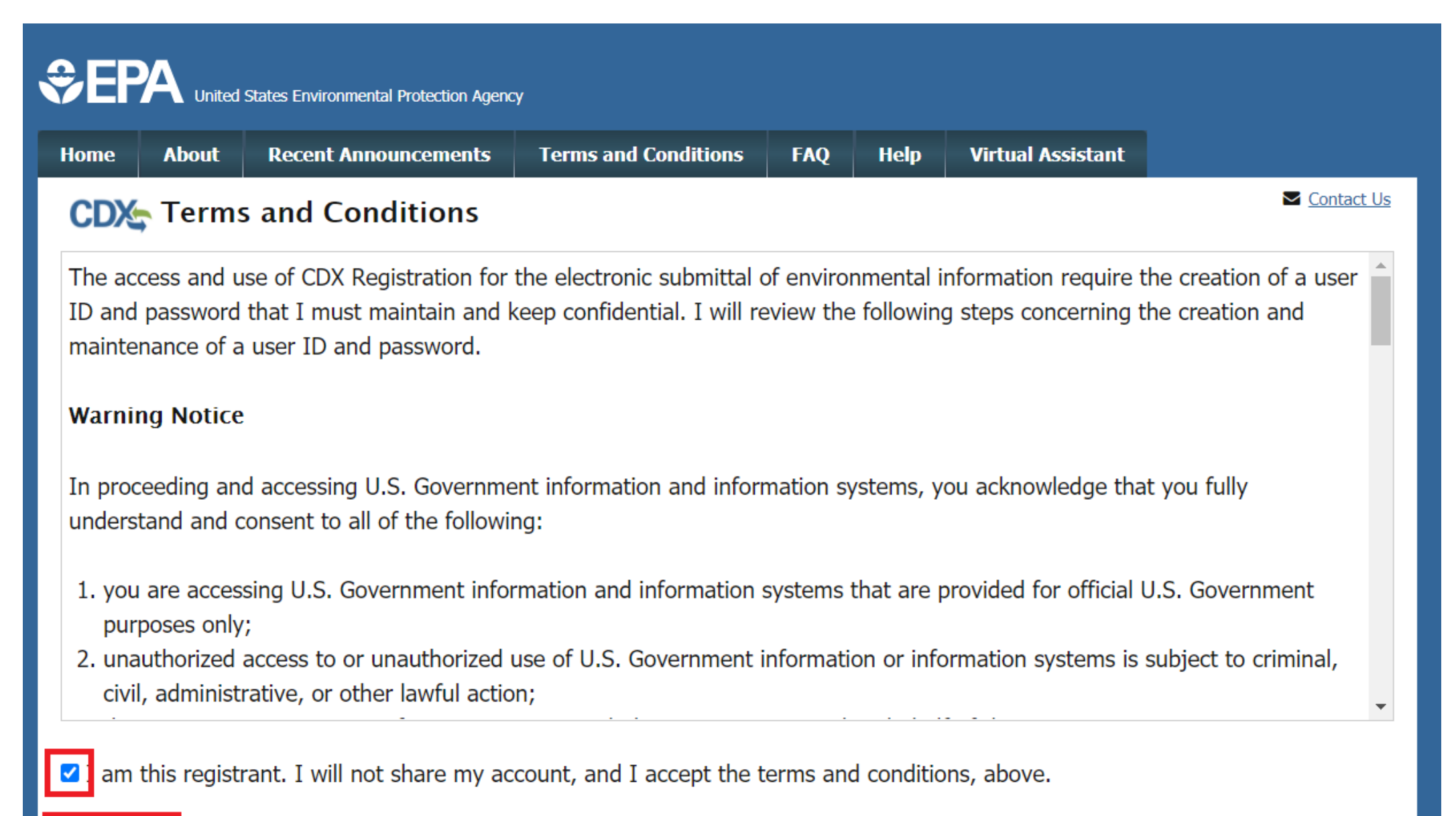

Cancel Proceed

## 2. Set up CAERS in CDX

### **CEPA** United States Environmental Protection Agency

-20

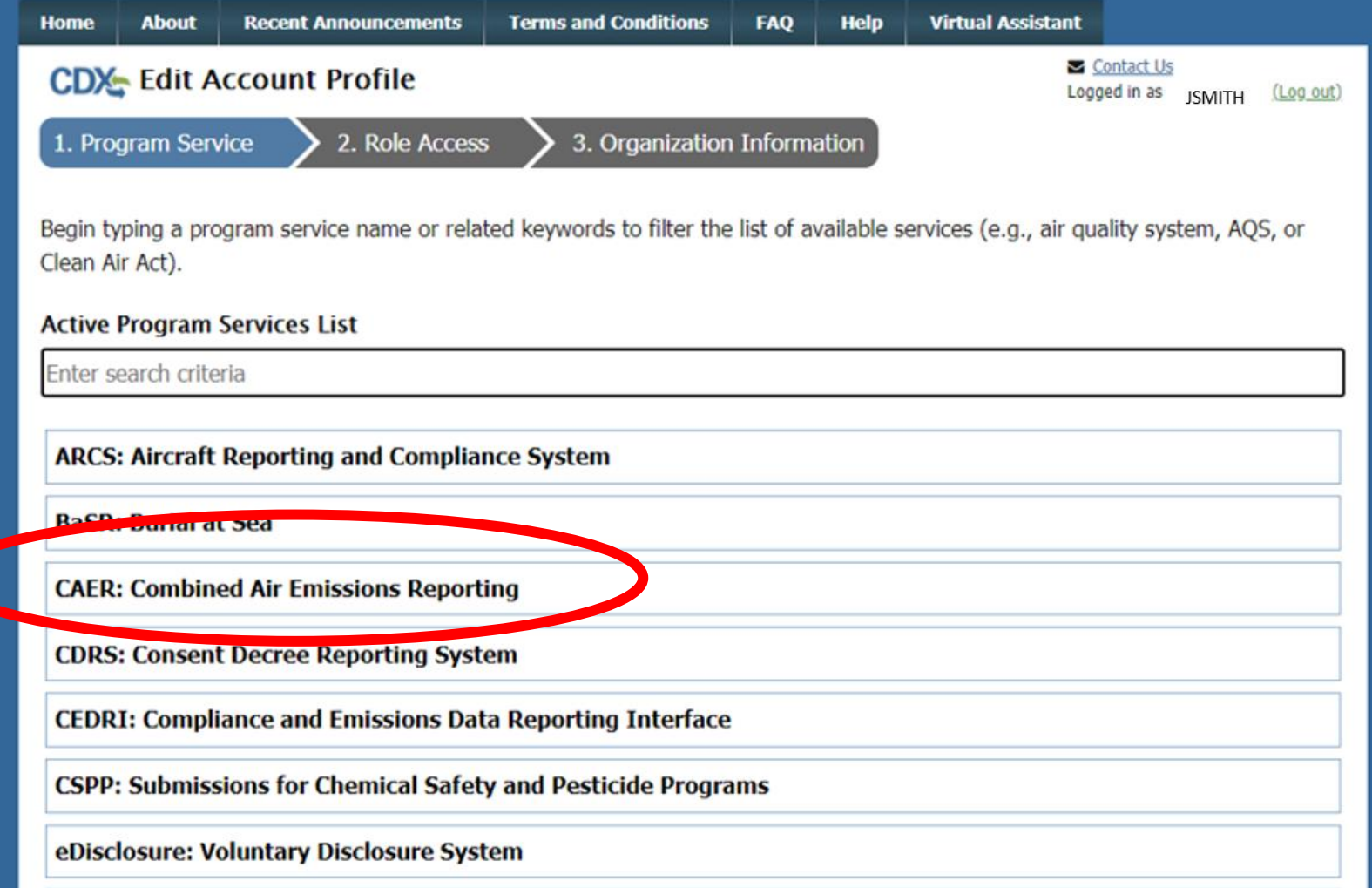

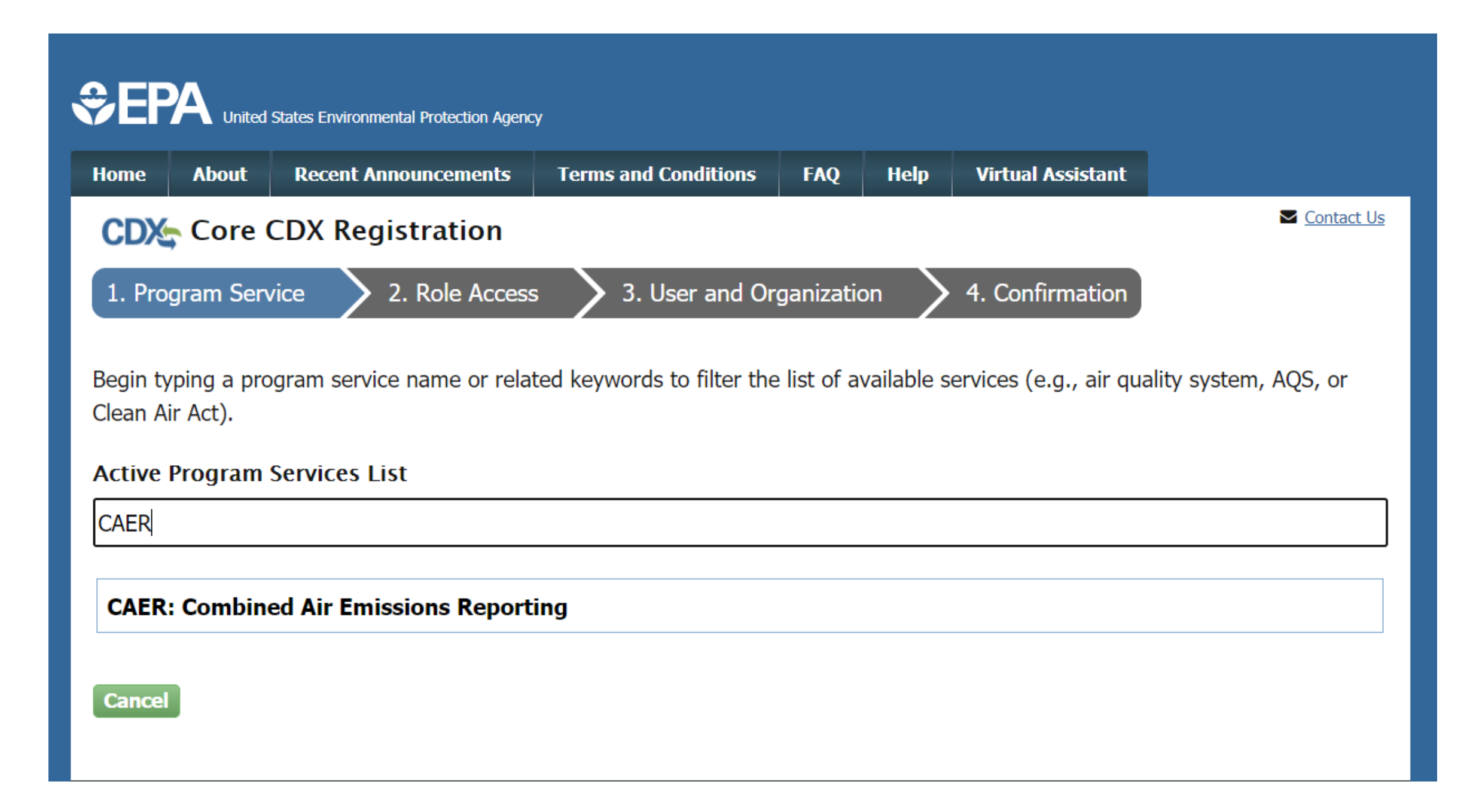

## **CPA** United States Environmental Protection Agency

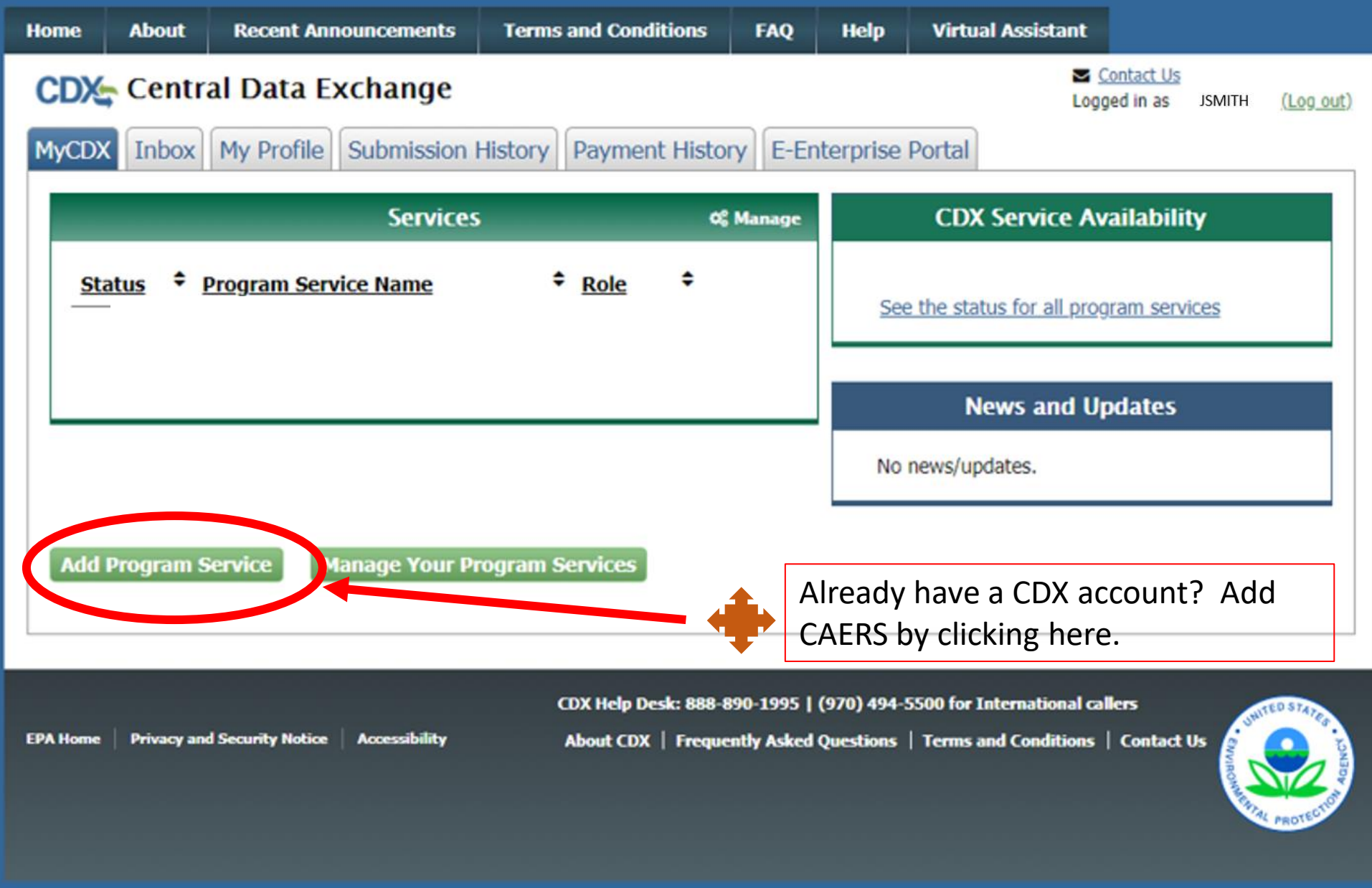

#### *<u>***CPA**</u> United States Environmental Protection Agency

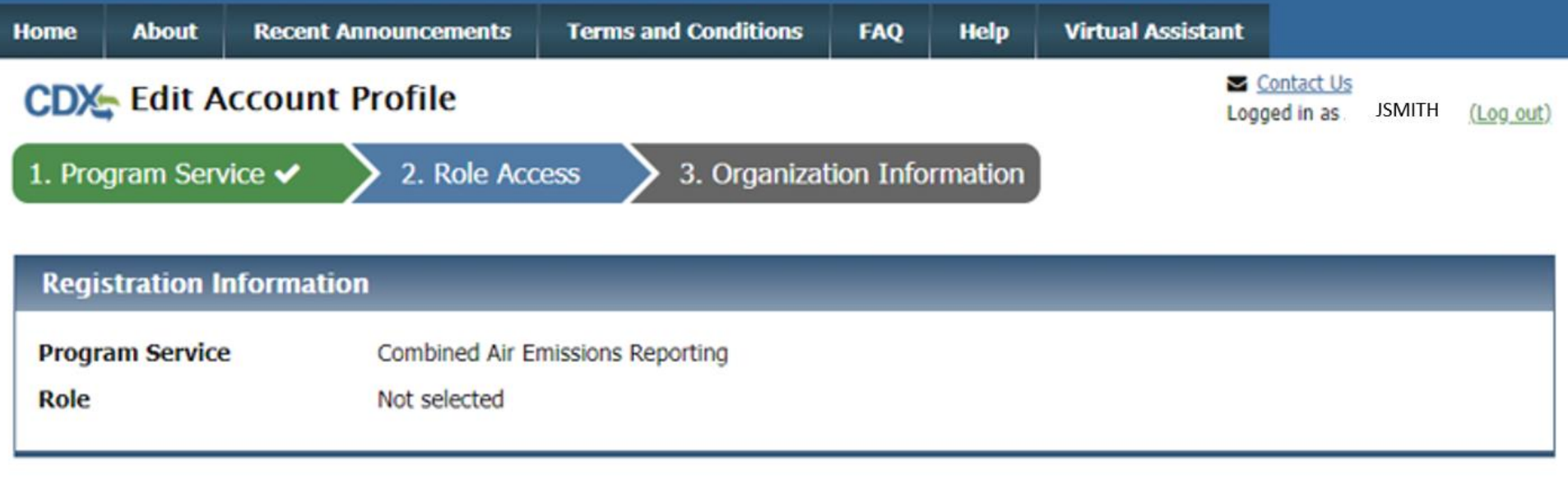

Select a role from the drop down list and provide any required additional information, if applicable.

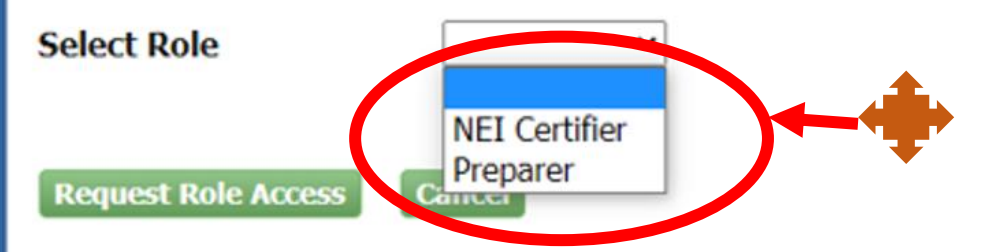

**EPA Home** 

If you are both preparer and certifier for a facility, you only need to select "Certifier".

**Privacy and Security Notice Accessibility** 

CDX Help Desk: 888-890-1995 | (970) 494-5500 for International callers About CDX | Frequently Asked Questions | Terms and Conditions | Contact Us

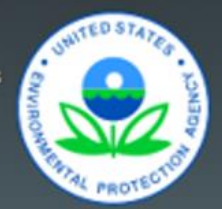

### Part 1: User Information

The program you are registering for requires additional proof of identity. Later in the registration process you will be given the option to use LexisNexis, an identity proofing service. LexisNexis will pull your first, middle and last name exactly as it is entered on this page.

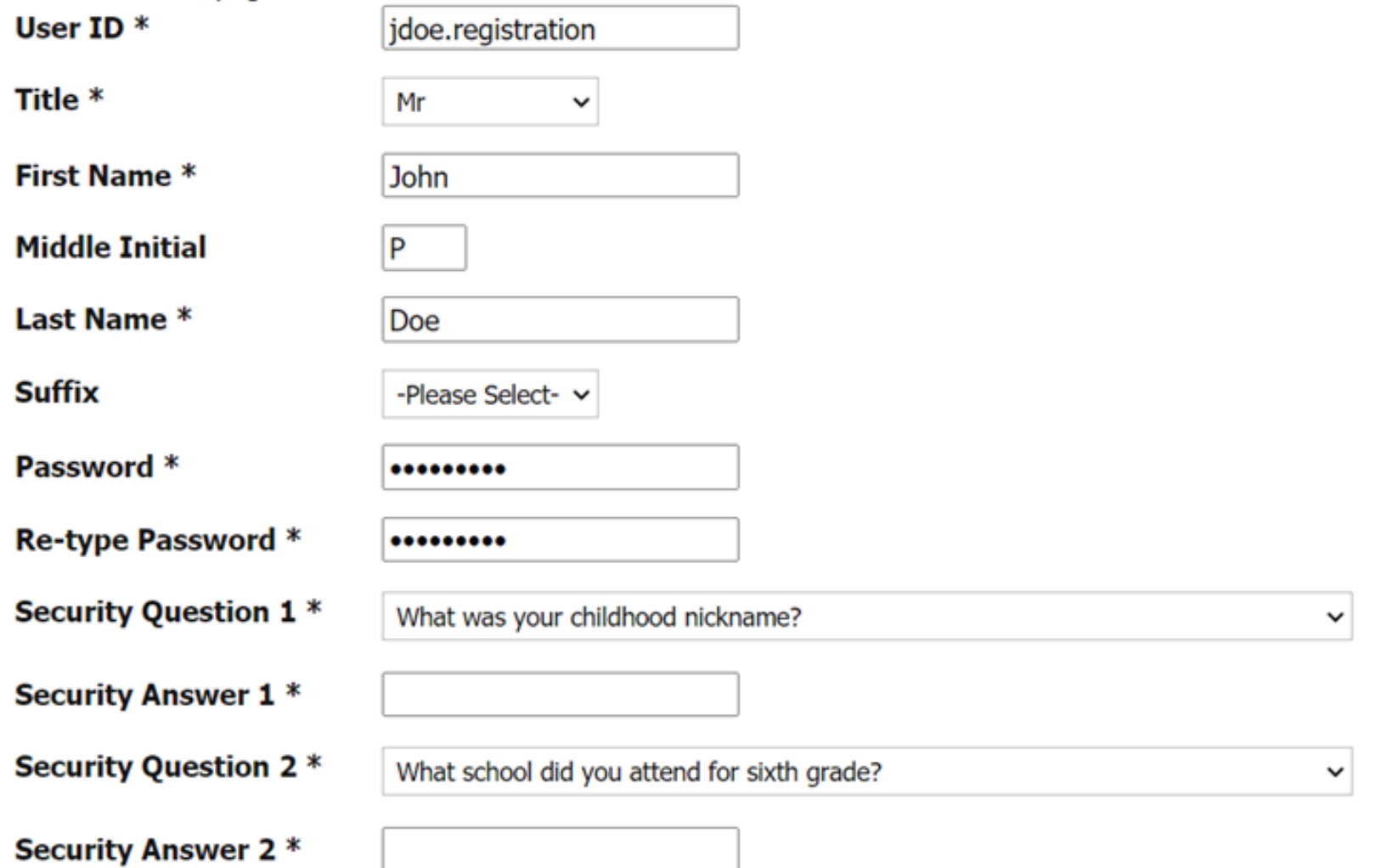

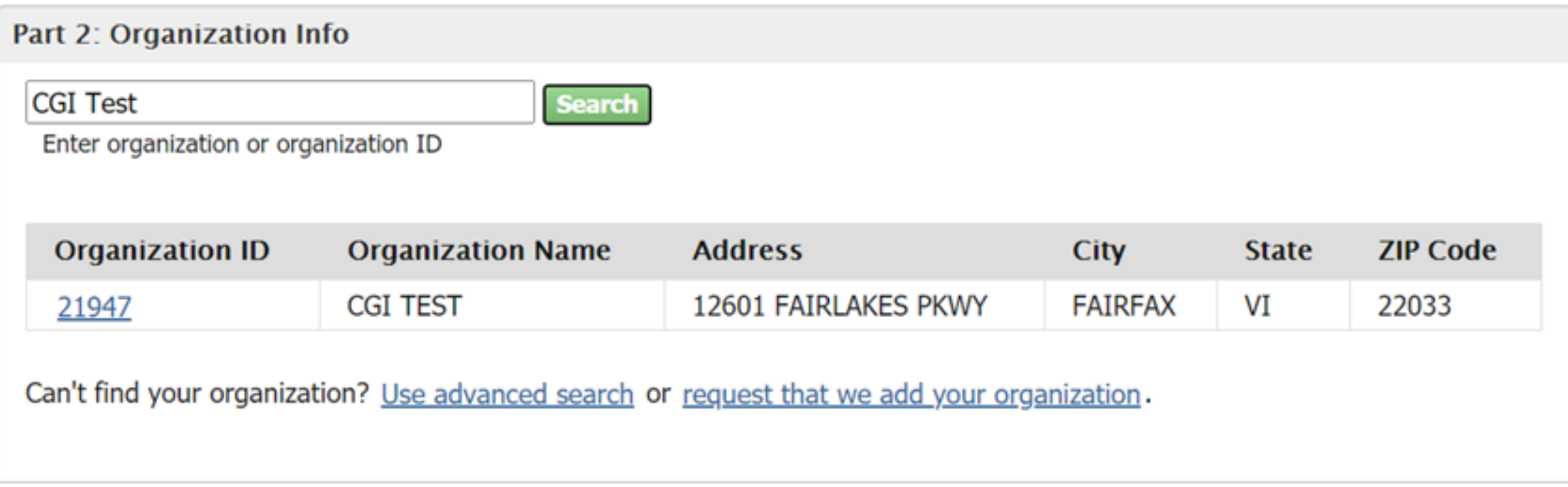

### Part 2: Organization Info

### **CGI TEST**

12601 FAIRLAKES PKWY FAIRFAX, VI, US 22033

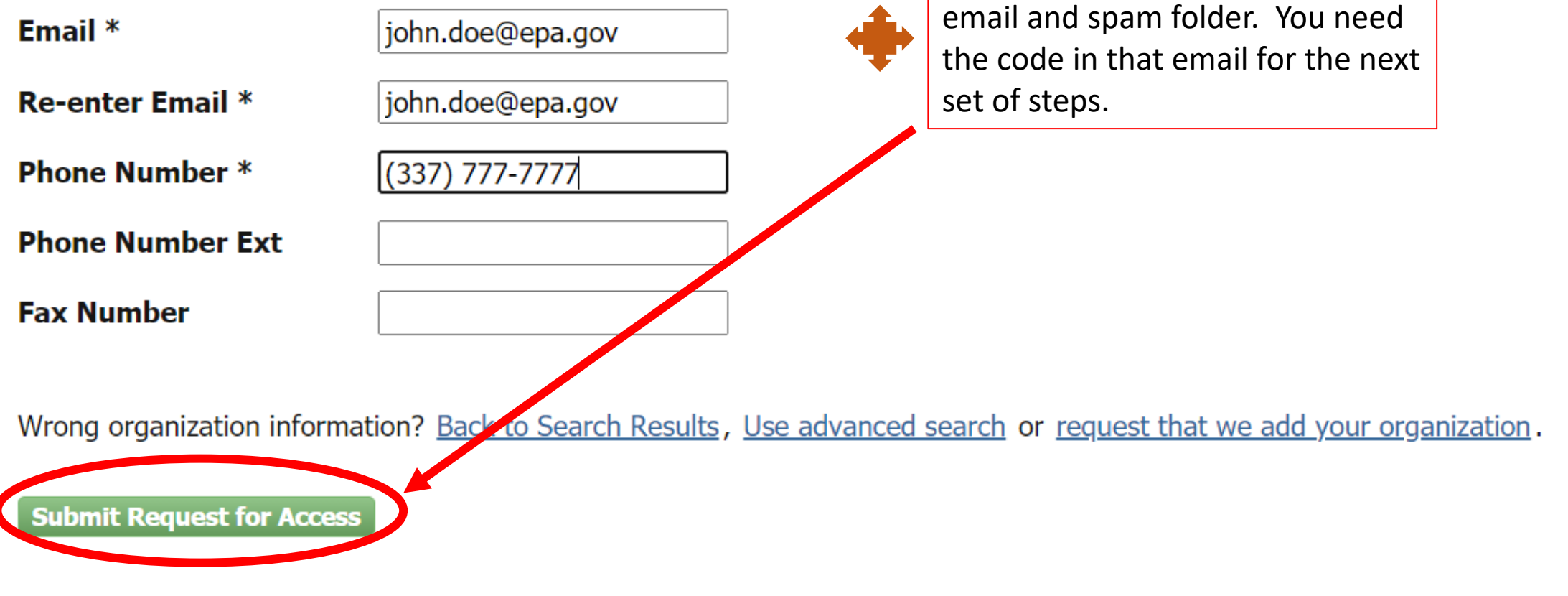

You will get an email. Check your

## United States Environmental Protection Agency

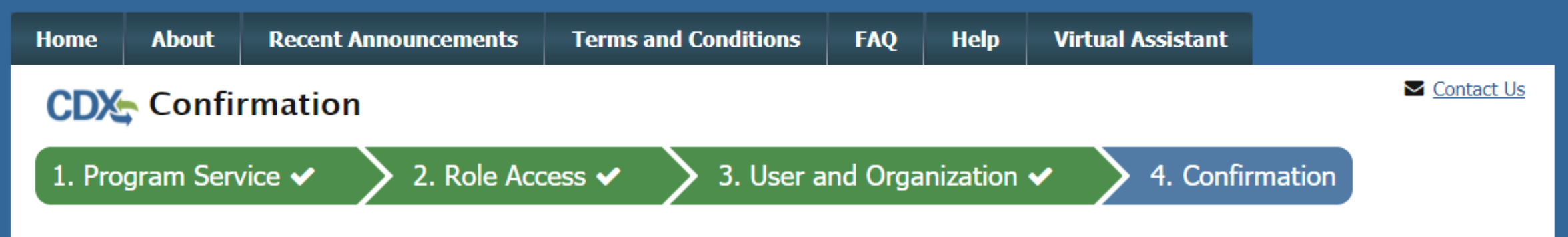

#### A few more steps...

You will soon receive an email confirmation message at [joshua.martin@cgifederal.com] with a validation code. Enter the validation code below or follow the link provided in the email to activate your user account. Resend validation code

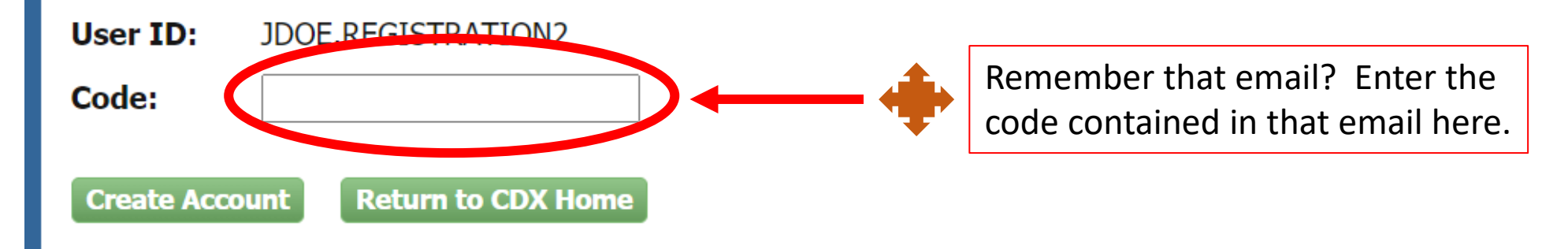

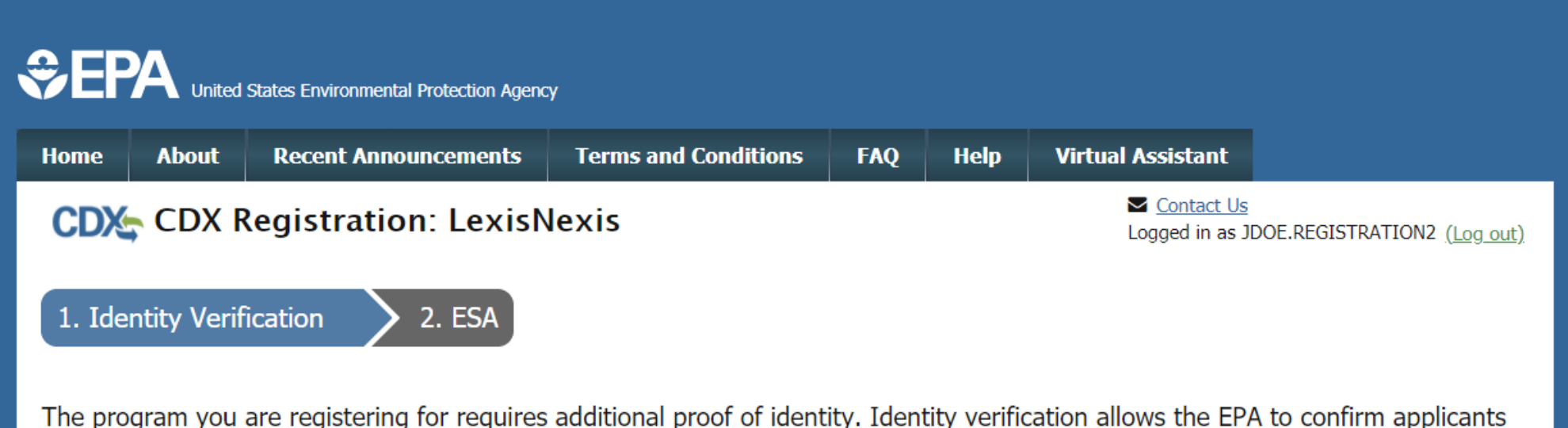

have provided sufficient identity information in order to conduct business safely and securely. Your options are to use the electronic identity proofing service for immediate access to your program service or to print and submit a signed form through U.S. Postal Mail to the U.S. Environmental Protection Agency. Note: Additional LexisNexis® Information

LexisNexis® Instant ID

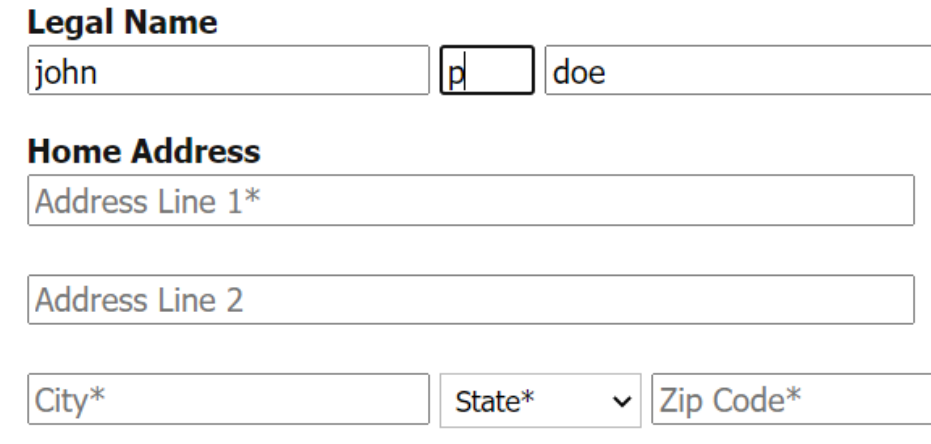

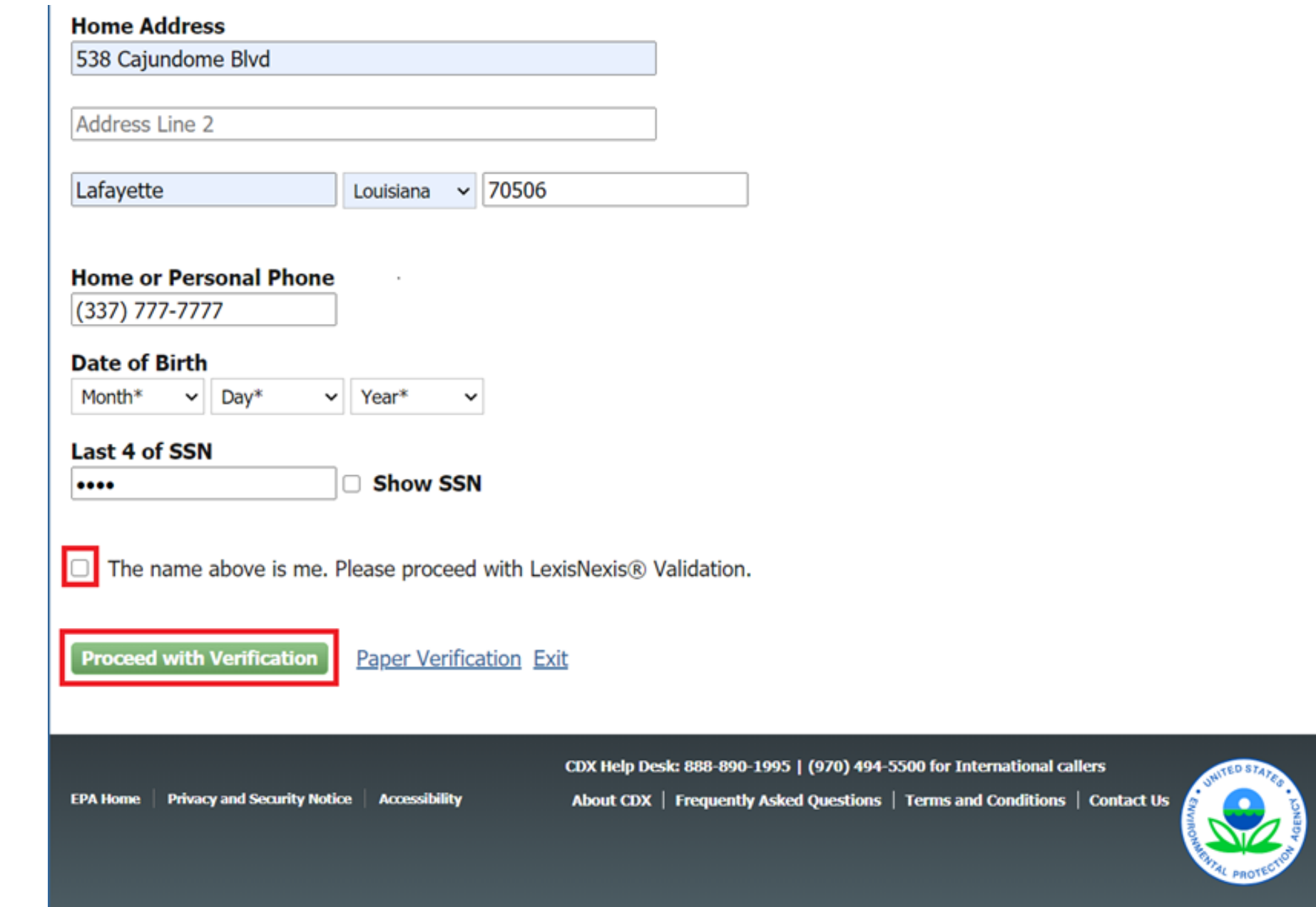

### **CDX Registration: Additional Verification**

1. Identity Verification

2. Electronic Signature Agreement

You are registered for a program that requires eSignature PIN Verification. Please select five (5) challenge questions and answers. The questions that you select should be questions that you can remember, but difficult for anyone else to guess.

### **Select 5 Challenge Questions and Answers**

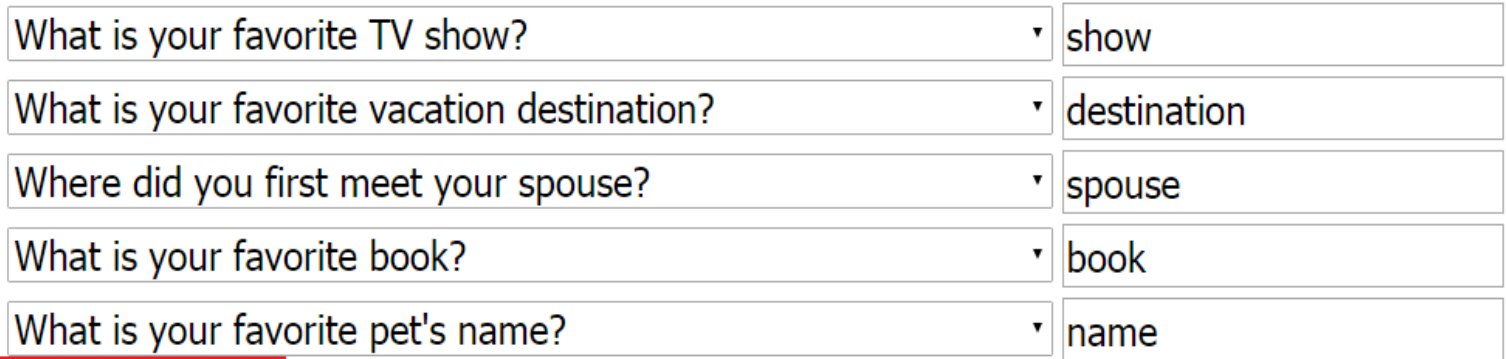

**Save Answers** 

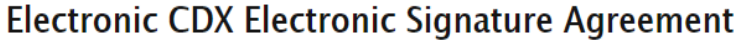

The CDX electronic signature agreement (ESA) is an agreement between yourself and CDX that will authorize your electronic signature. By signing the ESA you agree to adhere to the conditions listed on the agreement below. Once the ESA has been signed, you will be authorized to sign and/or encrypt information for your data flow. For any questions regarding the CDX ESA, please contact the CDX Help Desk.

Signing an electronic document on behalf of another person is subject to criminal, civil, administrative, or other lawful action.

penalties for submitting false information, including the possibility of fine and imprisonment.

(13) Agree to protect the electronic signature credential, consisting of my Central Data Exchange (CDX) user identification and password, from use by anyone except me. Specifically, I agree to maintain the secrecy of the password; I will not divulge or delegate my user name and password to any other individual; I will not store my password in an unprotected location; and I will not allow my password to be written into computer scripts to achieve automated login.

(14) Agree to immediately contact the U.S. EPA CDX Help Desk after suspecting misuse of my account. I will contact the CDX Help Desk at 1-888-890-1995 as soon as possible, but no later than 24 hours, after suspecting or determining that my user name and password have become lost, stolen, compromise or used inconsistent with CDX Terms and Conditions at https://cdx.epa.gov/terms

Name of electronic signature holder:

Mr Joshua Martin

 $\overline{\phantom{a}}$ 

 $\overline{\mathbf{v}}$ 

Signature:

Date:

#### PLEASE MAIL THIS DOCUMENT AS SOON AS POSSIBLE TO:

U.S. Environmental Protection Agency

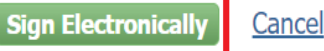

CDX Help Desk: 888-890-1995 | (970) 494-5500 for International callers

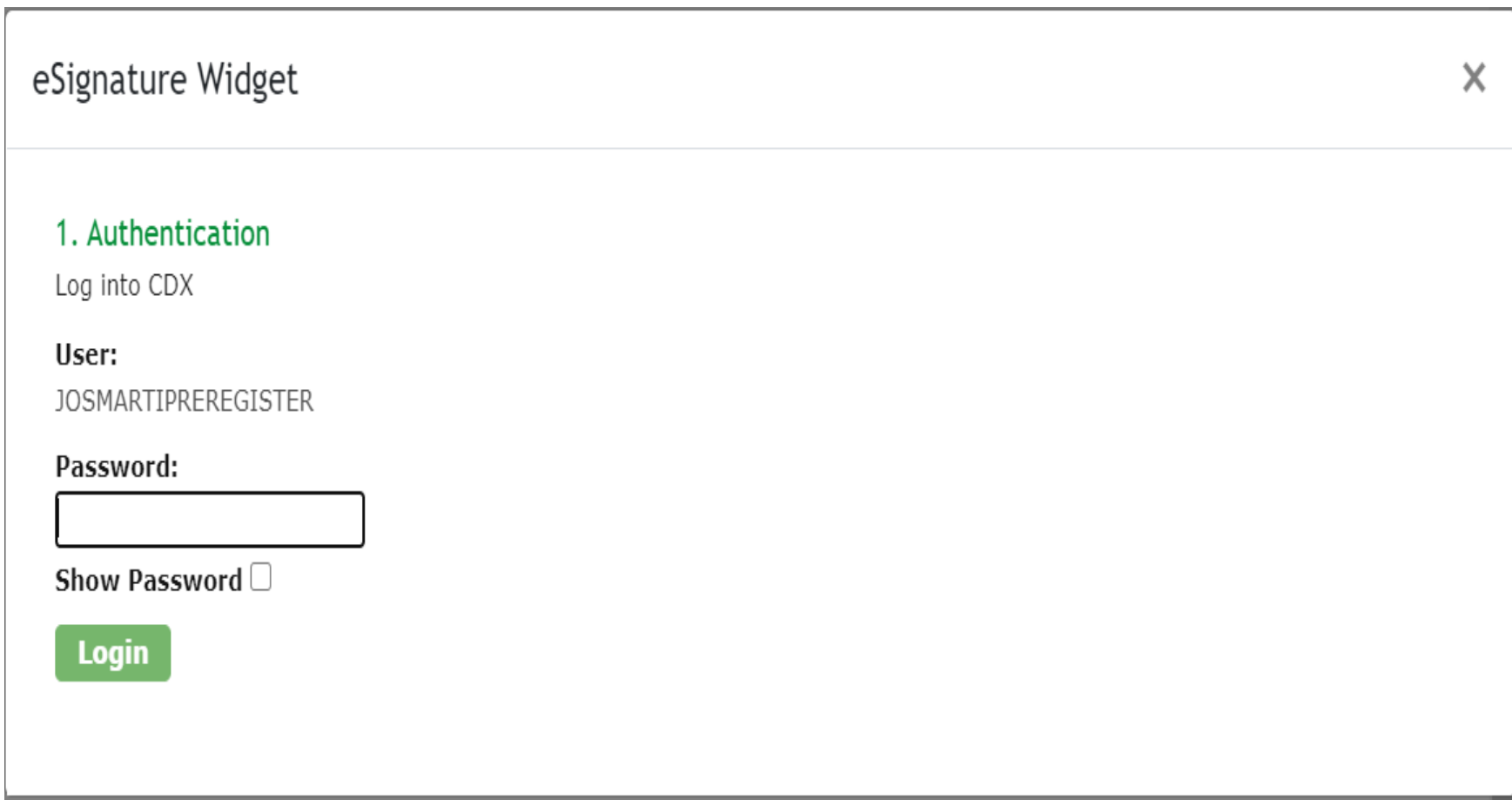

## **CONTRA** United States Environmental Protection Agency

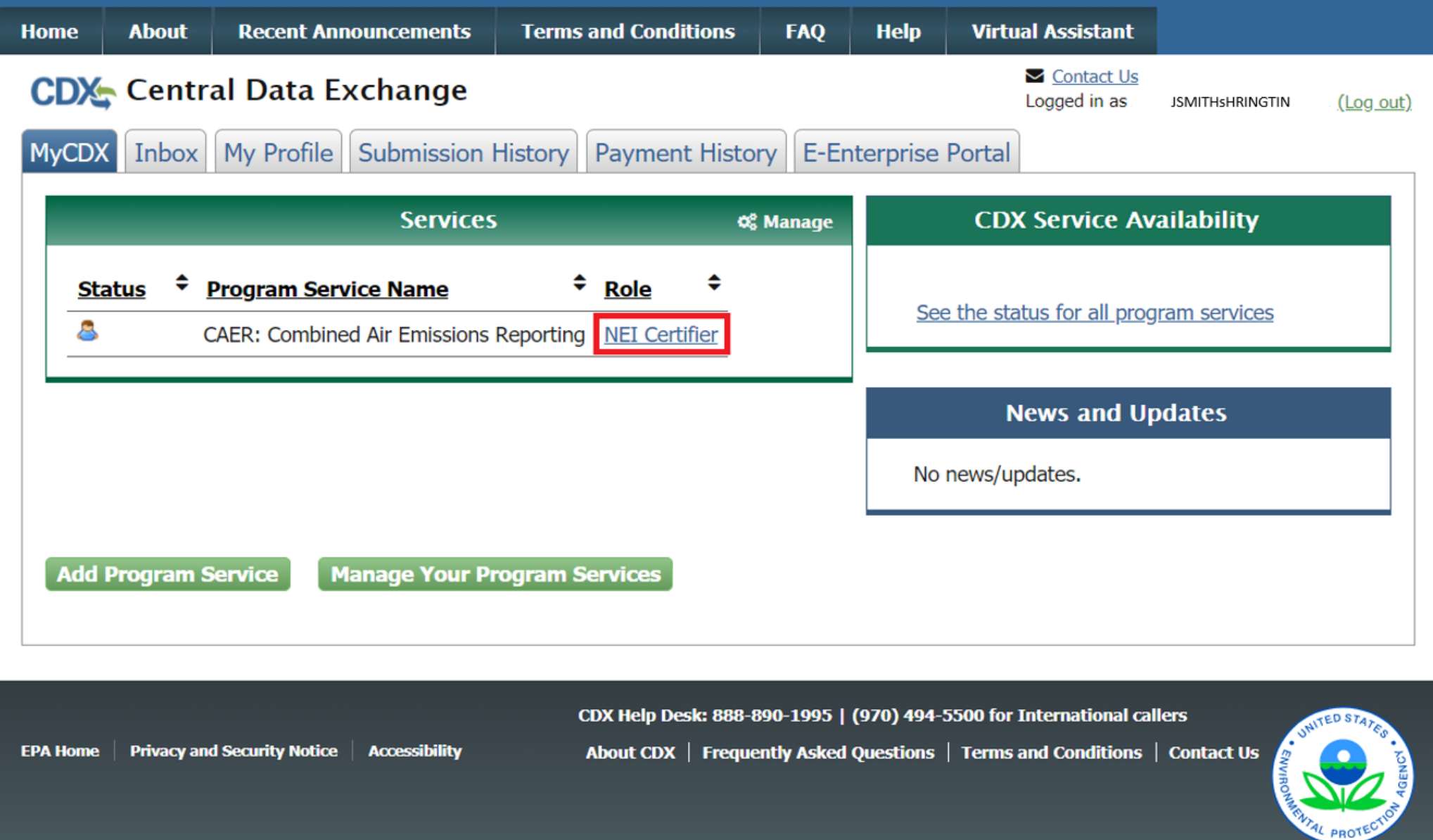

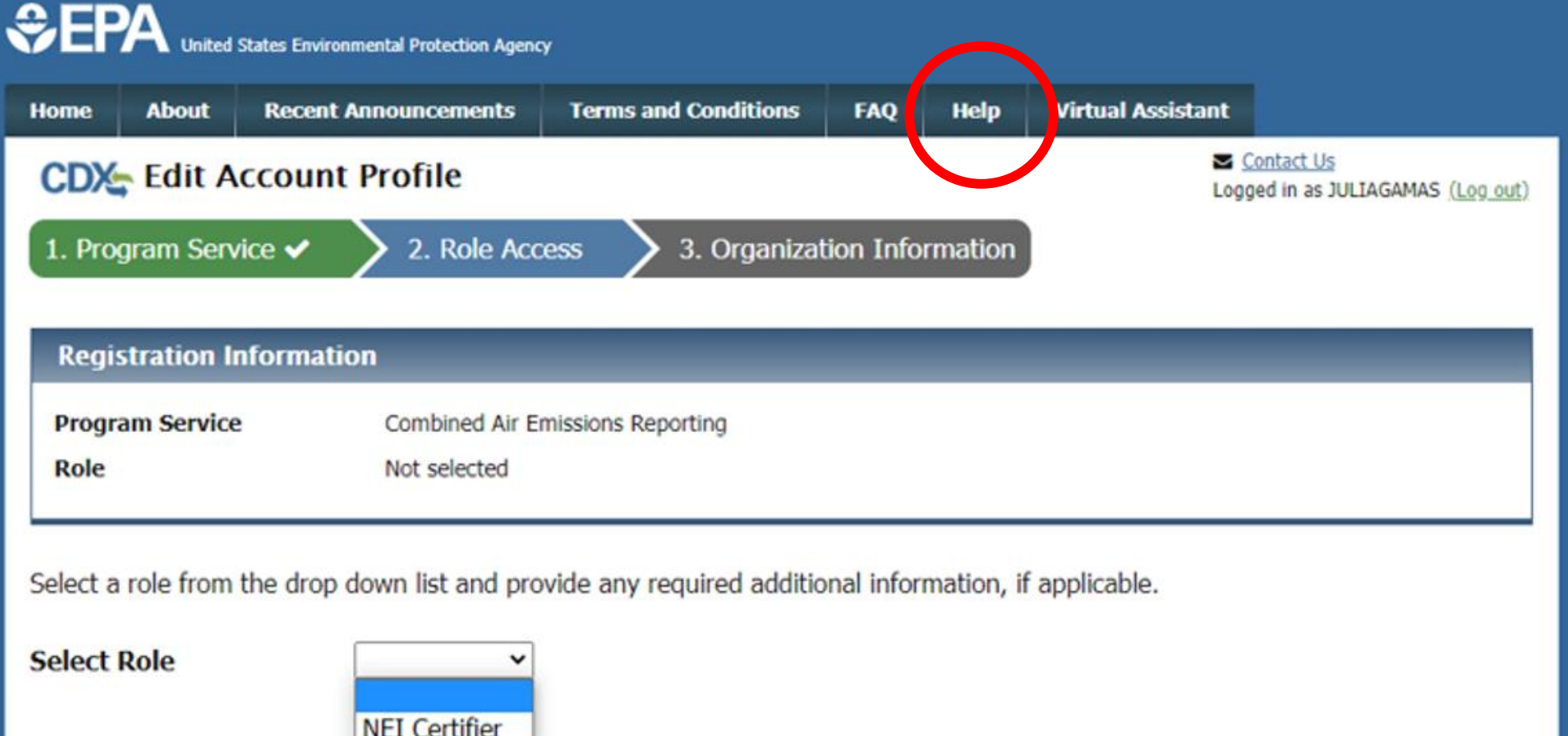

**Request Role Access** 

Preparer Cancer

CDX Help Desk: 888-890-1995 | (970) 494-5500 for International callers

**EPA Home** | Privacy and Security Notice | Accessibility About CDX | Frequently Asked Questions | Terms and Conditions | Contact Us

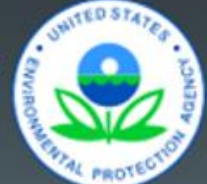

## 3. Receive Approval Notification from CAERS

With the previous steps completed the SLT will:

- Verify the preparer and certifier contact information.
- Approve the reporter's association with the correct facility(ies) in CAERS.
- The system sends the reporter a confirmation email at which point the reporter can begin the report in CAERS.

# Timing of Submissions

- TRI-MEweb is July 1st
	- NEI/TRI facilities should certify their NEI forms *before* starting a TRI-MEweb submission because data is pushed from CAERS to TRI-MEweb.
	- Early data submittal and SLT review allows us to keep data consistent across NEI and TRI programs.
- SLT deadline for submissions of Annual or Triennial reports.
	- Per SLT deadline.
- We ask that industry leave time for questions and resolution of issues and in case we need to address bugs.

**Registrations:** Include or delete registered Preparers and Certifiers **no later than two weeks after opening CAERS**.

**Reporting: Start** no later than **one month before** and **submit no less than 2 weeks before** the SLT deadline.

We want to avoid last minute submissions.

## Want to make CAERS better?

Please help us make CAERS better by sending us feedback to [caers@epa.gov.](mailto:caers@epa.gov) Help us prioritize upcoming features and functionality.

### **To make your reporting easier:**

- What else should CAERS be able to do?
- What data elements should CAERS collect to send to other SLT and EPA air programs?
- How should CAERS do this?
- How should CAERS *not* do this?
# Help and Resources

- User Guide and Training Videos (Forthcoming): [https://www.epa.gov/e-enterprise/e-enterprise-combined-air](https://www.epa.gov/e-enterprise/e-enterprise-combined-air-emissions-reporting-caer)emissions-reporting-caer
- Help from within CAERS

# **CAERS Help Resources Page**

**Help Resources** 

**Application Support** 

The Combined Air Emissions Reporting Form User Guide and Glossary will provide instructions and terminology necessary to navigate through the application from registration to report submission.

- Combined Air Emissions Reporting Form User Guide
- Combined Air Emissions Reporting Form Glossary

#### **CDX Helpdesk Support**

By Telephone: Person-to-person telephone support is available from 8:00 am to 6:00 pm (EST/EDT). Call our toll-free line at 888-890-1995 or our direct line at 970-494-5500 for International callers.

By E-mail: Send e-mail to Technical Support at helpdesk@epacdx.net.

By Live Chat: Chat with the CDX Help Desk to answer your questions.

#### Program Support

Note: Questions related specifically to emissions reporting and facility data should be referred to your SLT Authority.

 $\bullet$  GADNR: Emissions.Inventory@dnr.ga.gov

#### **Additional Resources**

- State Emission Factor Compendium
- General Energy Conversions

This help page will be updated soon, as the SLT compendium and emission factor updates are now provided to the user in CAERS.

# Help from CDX Help Desk

## **For CDX questions such as:**

- Can't login/Password resets
- Repudiation

## **For CAERS application questions such as:**

- Unexplained errors while using the CAERS application
- How to enter a specific piece of data
- How to navigate from one screen to another

## **CDX Help Desk:**

- **Phone:** Person-to-person telephone support from 8:00 am to 6:00 pm (EST/EDT). Call our tollfree line at 888-890-1995 or our direct line at (970) 494-5500 for International callers.
- **E-mail:** Technical Support at [helpdesk@epacdx.net](mailto:helpdesk@epacdx.net)

# Program Questions

#### **For program questions such as:**

- What data to use to fix critical errors that appear in red.
- Selecting an appropriate SCC and/or emission factor.
- Finding out the unit capacity measure of a unit.
- The appropriateness of a calculation method for the emission being estimated. **POCS:**
- Georgia Department of Natural Resources (GADNR): [Emissions.Inventory@dnr.ga.gov](mailto:Emissions.Inventory@dnr.ga.gov)
- [Lincoln Lancaster, NE County Health Department \(LLCHD\):](mailto:gbergstrom@lincoln.ne.gov) Gary Bergstrom, gbergstrom@lincoln.ne.gov
- Pima, AZ Department of Environmental Quality (PDEQ): [Janice Easley, Janice.easley@pima.gov](mailto:Janice.easley@pima.gov)
- Rhode Island Department of Environmental Management (RIDEM): [Alexi.Mangili@dem.ri.gov](mailto:Alexi.Mangili@dem.ri.gov)
- Washington, D.C. Department of Energy & Environment (DOEE): [air.quality@dc.gov](mailto:air.quality@dc.gov)